## **SONY.**

# **ACID<sup>™</sup> Music Studio** Manuel de démarrage rapide

Ce manuel de démarrage rapide présente brièvement le logiciel ACID® Music Studio™. Pour plus d'informations sur l'utilisation de ce logiciel, consultez l'aide en ligne. Pour accéder à l'aide en ligne, allez dans le menu **Aide** et choisissez **Sommaire et Index** ou appuyez sur la touche F1.

Une fois le logiciel ACID Music Studio installé, l'assistant d'enregistrement apparaît au premier démarrage. Cet assistant présente des instructions simples permettant d'enregistrer les logiciels en ligne auprès de Sony Creative Software Inc.

L'enregistrement du produit donne accès à diverses options d'assistance technique, la notification de mises à jour de produits et à des promotions spéciales destinées exclusivement aux utilisateurs ACID Music Studio enregistrés.

## **Assistance pour l'enregistrement**

Une assistance pour l'enregistrement est disponible en ligne à l'adresse <http://www.sonycreativesoftware.com/chat> ou par fax au numéro 1-608-250-1745.

## **Service clientèle/ventes**

Pour obtenir une liste détaillée des options de services clientèle, nous vous invitons à vous rendre sur la page <http://www.sonycreativesoftware.com/support/custserv.asp>. Composez les numéros de téléphone suivants pour bénéficier d'une assistance téléphonique pendant les heures ouvrées normales en semaine :

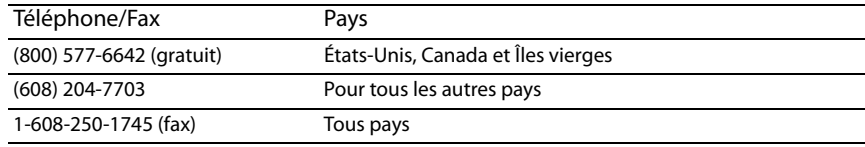

## **Assistance technique**

Pour obtenir une liste détaillée des options d'assistance technique, nous vous invitons à vous rendre sur la page <http://www.sonycreativesoftware.com/support/default.asp>. Pour écouter vos options d'assistance par téléphone, veuillez composer le 1-608-256-5555.

## **À propos des droits du logiciel ACID**

La licence du logiciel ACID vous est fournie selon les termes du Contrat de licence de l'utilisateur final. Le Contrat de licence de l'utilisateur final vous est présenté pour la première fois lorsque vous installez le logiciel. Veuillez lire attentivement le Contrat de licence de l'utilisateur final car il définit vos droits d'utilisation du logiciel. Vous pouvez également consulter une copie du CLUF sur le site <http://www.sonycreativesoftware.com/>.

## **À propos de votre confidentialité**

Sony Creative Software Inc. respecte votre vie privée et s'engage à protéger vos informations personnelles. L'utilisation de ce logiciel est régie par la Politique de confidentialité du logiciel. Une copie de cette politique est intégrée au processus d'enregistrement et vous êtes invité à en accepter les termes avant d'accepter ceux du Contrat d'utilisation de l'utilisateur final. Lisez attentivement son contenu car ces termes et conditions définissent vos droits vis-à-vis des informations collectées par le logiciel. Une copie de la politique de confidentialité informatique est également disponible à l'adresse <http://www.sonycreativesoftware.com/corporate/privacy.asp>.

## **Utilisation correcte du logiciel**

Le logiciel ACID n'est pas conçu et ne doit pas être utilisé à des fins illégales ou non autorisées, telles que la copie ou le partage illégal de matériaux faisant l'objet de droits d'auteur. L'utilisation du logiciel ACID à de telles fins va notamment à l'encontre de la législation internationale et des États-Unis sur les droits d'auteur, et est contraire aux termes et conditions du Contrat de licence de l'utilisateur final. De telles activités peuvent être sanctionnées par la loi et vous amener à vous exposer aux recours légaux définis dans le Contrat de licence de l'utilisateur final.

## **Informations légales**

Vegas, Vegas+DVD, DVD Architect, Vegas Movie Studio, Vegas Movie Studio+DVD, DVD Architect Studio, ACID, Music Studio, ACIDized, Super Duper Music Looper, Jam Trax, Sony Sound Series, Chopper, Groove Mapping, Groove Cloning, Media Manager, CD Architect, Sound Forge, Audio Studio, Cinescore, Acoustic Mirror, Noise Reduction, Wave 64, Wave Hammer et XFX sont des marques commerciales ou déposées de Sony Creative Software Inc ou de ses filiales aux États-Unis et dans d'autres pays.

## **Format de fichier Apple Macintosh Audio Interchange File Format (AIFF)**

Apple® Macintosh® Audio Interchange™ File Format (AIFF) est une marque d'Apple, Inc. aux États-Unis et dans d'autres pays.

#### **Apple QuickTime**

L'application Apple® QuickTime® est une marque d'Apple, Inc. aux États-Unis et dans d'autres pays.

#### **Dolby, Dolby Digital AC-3 et codage AAC**

Ce produit contient un ou plusieurs programmes protégés par la législation internationale et des États-Unis sur les droits d'auteur pour les travaux non publiés. Ces programmes confidentiels sont la propriété de Dolby Laboratories. La reproduction ou la divulgation, en totalité ou en partie, ou la production de travaux issus de ces programmes sans l'autorisation expresse de Dolby Laboratories est interdite. Copyright 1992 – 2007 Dolby Laboratories. Tous droits réservés.

Dolby®, le symbole du double D, AC-3® et Dolby Digital® sont des marques déposées de Dolby Laboratories. AAC™ est une marque de Dolby Laboratories.

#### **Gracenote**

Données CD et musique fournies par Gracenote, Inc., copyright © 2000-2007 Gracenote. Gracenote Software, copyright 2000-2007 Gracenote. Ce produit et les services associés peuvent faire l'objet des brevets américains suivants : n° 5 987 525 ; n° 6 061 680 ; n° 6 154 773 , n° 6 161 132 ; n° 6 230 192 ; n° 6 230 207 ; n° 6 240 459 ; n° 6 330 593, ainsi que d'autres brevets délivrés ou en instance. Services fournis et/ou matériel fabriqué sous licence pour Open Globe, Inc. États-Unis brevet 6 304 523.

Gracenote et CDDB sont des marques déposées de Gracenote. Le logo et le motif du logo Gracenote, MusicID et le logo « Powered by Gracenote » sont des marques commerciales de Gracenote.

#### **Macromedia Flash**

Macromedia et Flash sont des marques ou des marques déposées de Macromedia, Inc. aux États-Unis et/ou dans d'autres pays.

#### **Codeur Main Concept**

Le module externe Main Concept® est une marque déposée de Main Concept, Inc. aux États-Unis ou dans d'autres pays. Tous droits réservés.

#### **Interface de programmation Microsoft DirectX**

Certaines parties de ce produit utilisent les technologies Microsoft® DirectX®. Copyright © 1999 – 2007 Microsoft Corporation. Tous droits réservés.

#### **Microsoft Windows Media 9**

Certaines parties de ce produit utilisent les technologies Microsoft Windows Media®. Copyright © 1999 – 2007 Microsoft Corporation. Tous

## **MPEGLA et MPEG 2**

droits réservés.

L'UTILISATION DE CE PRODUIT QUELLE QU'ELLE SOIT, EN CONFORMITÉ AVEC LA NORME MPEG-2, EST FORMELLEMENT INTERDITE SANS UNE LICENCE POUR LES BREVETS PERTINENTS DU PORTEFEUILLE DE BREVETS MPEG-2, LAQUELLE LICENCE PEUT ÊTRE OBTENUE AUPRÈS DE MPEG-LA, LLC, 250 STEELE STREET, SUITE 300, DENVER, COLORADO 80206, ÉTATS-UNIS.

Fabriqué sous licence de MPEG-LA.

#### **Format de fichier PNG**

Copyright © 2007. Consortium World Wide Web (Massachusetts Institute of Technology, European Research Consortium for Informatics and Mathematics, Keio University). Tous droits réservés. Ce format est distribué sous la licence logicielle W3C à toutes fins utiles, mais SANS AUCUNE GARANTIE ; pas même la garantie implicite de QUALITÉ MARCHANDE ou d'ADÉQUATION À UN USAGE PARTICULIER. <http://www.w3.org/Consortium/Legal/2002/copyright-software-20021231>

#### **Applications Real, RealMedia, RealAudio et RealVideo**

2007 RealNetworks, Inc. Brevets en instance. Tous droits réservés. Real®, Real Media®, RealAudio®, RealVideo® et le logo Real sont des marques ou des marques déposées de RealNetworks, Inc. aux États-Unis et dans d'autres pays.

#### **Tagged Image File Format (TIFF)**

Adobe Tagged Image™ File Format est une marque déposée d'Adobe Systems Incorporated aux États-Unis et dans d'autres pays. Tous droits réservés.

#### **Format de fichier Targa**

Le format de fichier Targa™ est une marque de Pinnacle Systems, Inc.

#### **Thomson Fraunhofer MP3**

Technologie de codage audio MPEG Layer-3 diffusée sous licence par Fraunhofer IIS et Thomson.

La fourniture de ce produit n'implique pas l'obtention de sa licence et n'implique en aucun cas le droit de distribuer le contenu créé avec ce produit via des systèmes de diffusion commerciaux (réseaux terrestres, satellite, par câble et/ou autres réseaux de distribution), des applications de diffusion (via Internet, les intranets et/ou d'autres réseaux), d'autres systèmes de distribution (téléchargement payant de fichiers audio ou applications de fichiers audio à la demande ou systèmes approchants) ou sur des supports physiques (disques compacts, DVD, puces électroniques, disques durs, cartes mémoire et autres supports approchant).

Une licence indépendante est requise pour ce type d'utilisation. Pour plus d'informations, visitez le site Web : <http://mp3licensing.com>.

Sony Creative Software Inc. 1617 Sherman Avenue Madison, WI 53704 États-Unis

Les informations contenues dans ce manuel peuvent être modifiées sans préavis et ne représentent pas une garantie ou un engagement quelconque de la part de Sony Creative Software Inc. Toute mise à jour ou information complémentaire relative à ce manuel sera publiée sur le site Internet de Sony Creative Software Inc. à l'adresse <http://www.sonycreativesoftware.com/>. Ce logiciel vous est fourni selon les termes du Contrat de licence de l'utilisateur final et de la Politique de confidentialité du logiciel. Il doit être utilisé et/ou copié conformément à ces termes. La copie ou la distribution du logiciel, à moins d'être expressément décrite dans le Contrat de licence de l'utilisateur final, est formellement interdite. Aucune partie de ce manuel ne peut être reproduite ou transmise sous quelque forme ou à quelque fin que ce soit sans l'autorisation écrite de Sony Creative Software Inc.

Copyright 2009. Sony Creative Software Inc.

Copyright du programme 2009. Sony Creative Software Inc. Tous droits réservés.

## **Table des matières**

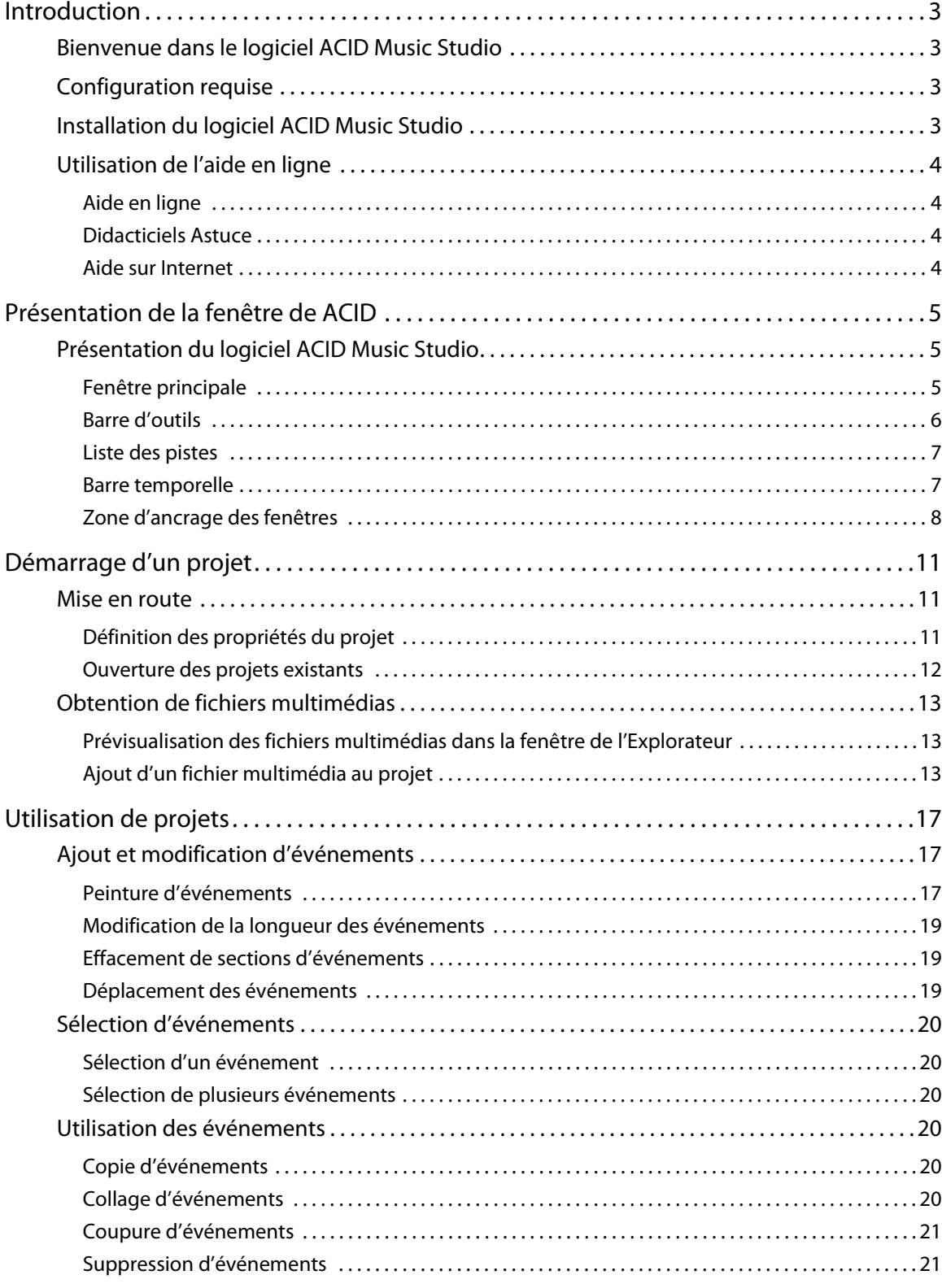

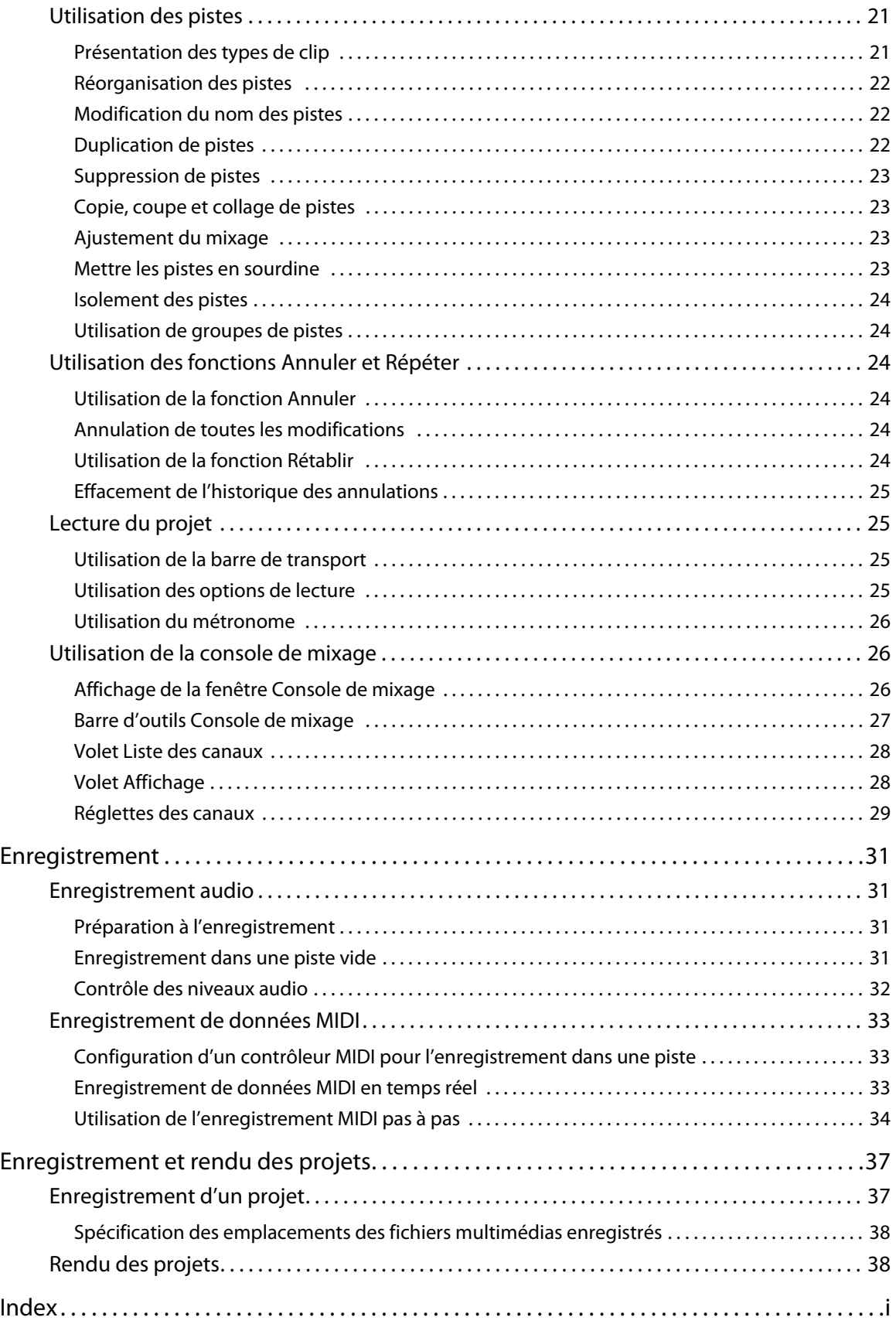

## **Chapitre 1 Introduction**

## <span id="page-8-1"></span><span id="page-8-0"></span>**Bienvenue dans le logiciel ACID Music Studio**

Nous vous félicitons d'avoir acheté ACID® Music Studio™, une application logicielle révolutionnaire pour Microsoft® Windows®. Avec ACID Music Studio, vous pouvez créer de la bonne musique simplement en la sélectionnant, en la peignant et en l'écoutant.

## <span id="page-8-4"></span><span id="page-8-2"></span>**Configuration requise**

Vous trouverez ci-après la configuration minimale requise pour utiliser le logiciel ACID Music Studio :

- Microsoft® Windows® XP (Service Pack 3), Windows Vista® (Service Pack 2) ou Windows 7
- Processeur 1 GHz
- 200 Mo d'espace disque pour l'installation du programme
- 1 Go de mémoire RAM
- Carte son compatible Microsoft Windows
- Lecteur de DVD-ROM (pour l'installation à partir d'un DVD uniquement)
- Graveur de CD (pour la gravure des CD uniquement)
- Microsoft DirectX® 9.0c ou version ultérieure
- Connexion Internet (pour le service Gracenote MusicID)

Pour activer le logiciel, vous devez fournir vos informations d'enregistrement à Sony Creative Software Inc.

## <span id="page-8-3"></span>**Installation du logiciel ACID Music Studio**

**1.** Insérez le DVD-ROM dans le lecteur. L'écran d'installation apparaît (si la lecture automatique des DVD-ROM est activée).

<span id="page-8-5"></span>Dans le cas contraire, cliquez sur le bouton **Démarrer** et choisissez **Exécuter**. Dans la boîte de dialogue Exécuter qui apparaît, entrez la lettre du lecteur de DVD-ROM et ajoutez **:\setup.exe**. Cliquez sur **OK** pour démarrer l'installation.

- **2.** Cliquez sur **Installer**. Le processus d'installation commence.
- **3.** Suivez les invites à l'écran pour installer la version appropriée du logiciel sur votre ordinateur.

**Remarque :** Windows Installer est utilisé pour toutes les versions du système d'exploitation Windows. Une fois Windows Installer installé, vous êtes invité à redémarrer votre système.

## <span id="page-9-4"></span><span id="page-9-0"></span>**Utilisation de l'aide en ligne**

Pour des informations plus détaillées sur l'application ACID, consultez l'aide. Vous avez accès à deux types d'aide depuis l'application :

- Aide en ligne
- Didacticiels Astuce

## <span id="page-9-5"></span><span id="page-9-1"></span>**Aide en ligne**

Pour accéder à l'aide en ligne, allez dans le menu **Aide** et choisissez **Sommaire et Index** ou appuyez sur la touche F1.

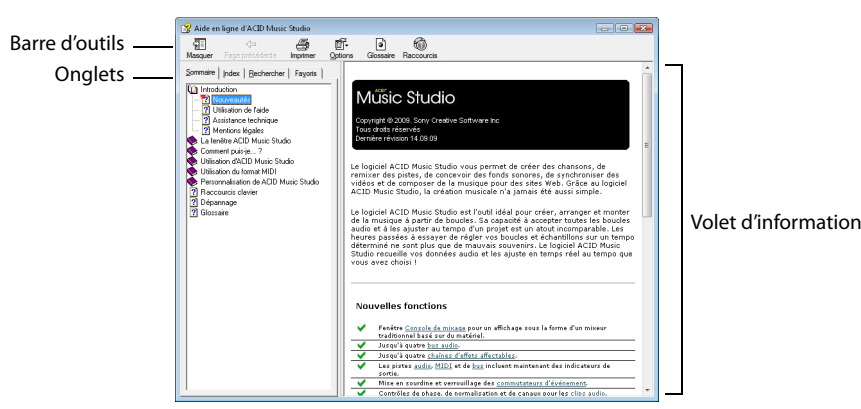

La fenêtre de l'aide en ligne comporte quatre onglets qui permettent de rechercher les informations requises.

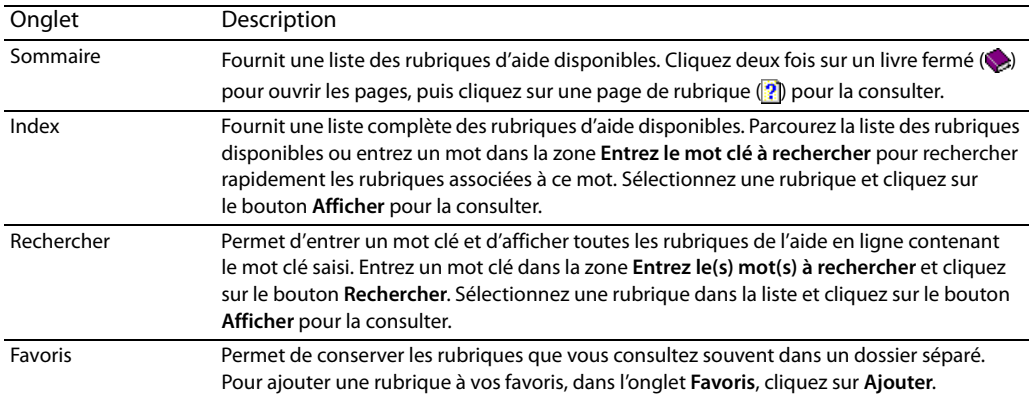

## <span id="page-9-6"></span><span id="page-9-2"></span>**Didacticiels Astuce**

Vous pouvez en apprendre plus sur les nombreuses fonctionnalités de ACID Music Studio en utilisant les didacticiels Astuce interactifs installés avec le logiciel.

Les tutoriels Astuce s'affichent par défaut au démarrage de l'application. Toutefois, vous pouvez y accéder à tout moment à partir du menu **Aide** en choisissant **Astuce**.

**Conseil :** pour désactiver l'affichage automatique des didacticiels Astuce, désactivez la case à cocher **Afficher au démarrage** en bas de la fenêtre des didacticiels.

## <span id="page-9-3"></span>**Aide sur Internet**

Des informations supplémentaires sont disponibles sur le site Internet de Sony Creative Software Inc. Dans le menu **Aide**, choisissez **Sony sur le Web**, puis la page souhaitée dans le sous-menu. Le logiciel lance votre navigateur Web et tente de se connecter à la page choisie sur le site Internet de Sony.

## **Chapitre 2 Présentation de la fenêtre de ACID**

## <span id="page-10-1"></span><span id="page-10-0"></span>**Présentation du logiciel ACID Music Studio**

Le logiciel de création de musique ACID® Music Studio™ a été conçu pour être puissant et souple tout en étant convivial. De nombreuses opérations, commandes et touches de raccourci de ACID Music Studio sont communes

à d'autres applications de Sony Creative Software Inc.

Les sections suivantes fournissent un aperçu de la zone de travail de ACID Music Studio.

## <span id="page-10-3"></span><span id="page-10-2"></span>**Fenêtre principale**

L'espace de travail de ACID Music Studio comporte trois zones principales : la liste des pistes, la barre temporelle et la zone d'ancrage des fenêtres. Les autres parties de l'interface sont les outils et les fonctionnalités utilisés pour créer ou travailler dans un projet. Vous pouvez redimensionner la liste des pistes, la barre temporelle et la zone d'ancrage des fenêtres en faisant glisser les lignes de séparation entre elles.

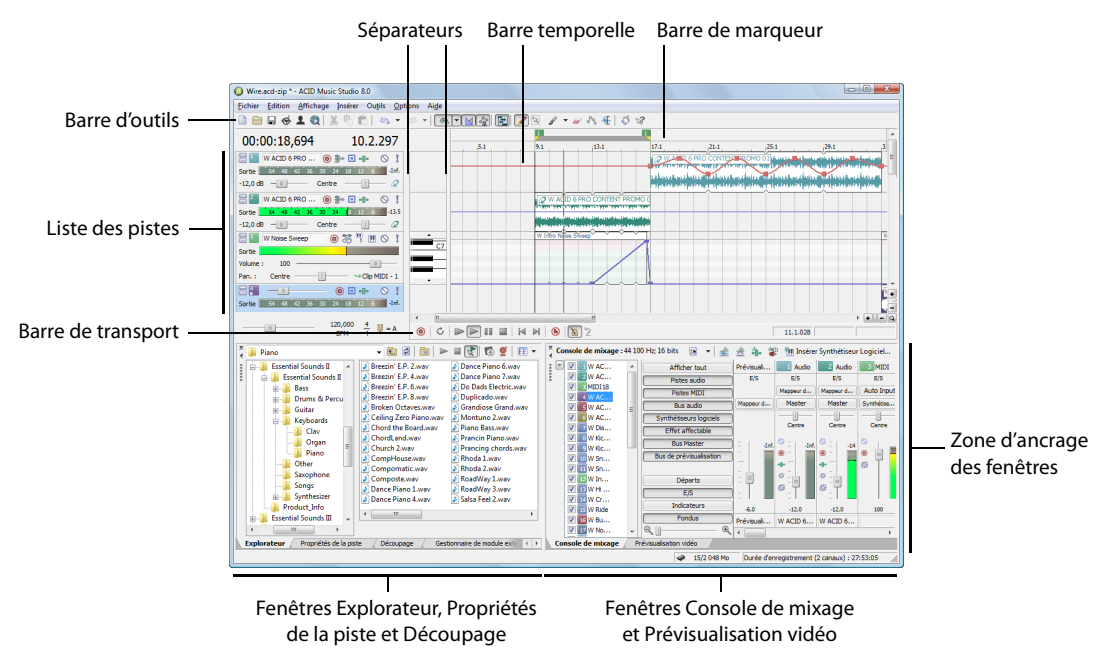

## <span id="page-11-1"></span><span id="page-11-0"></span>**Barre d'outils**

La barre d'outils permet d'accéder rapidement aux fonctions fréquemment utilisées du logiciel ACID Music Studio.

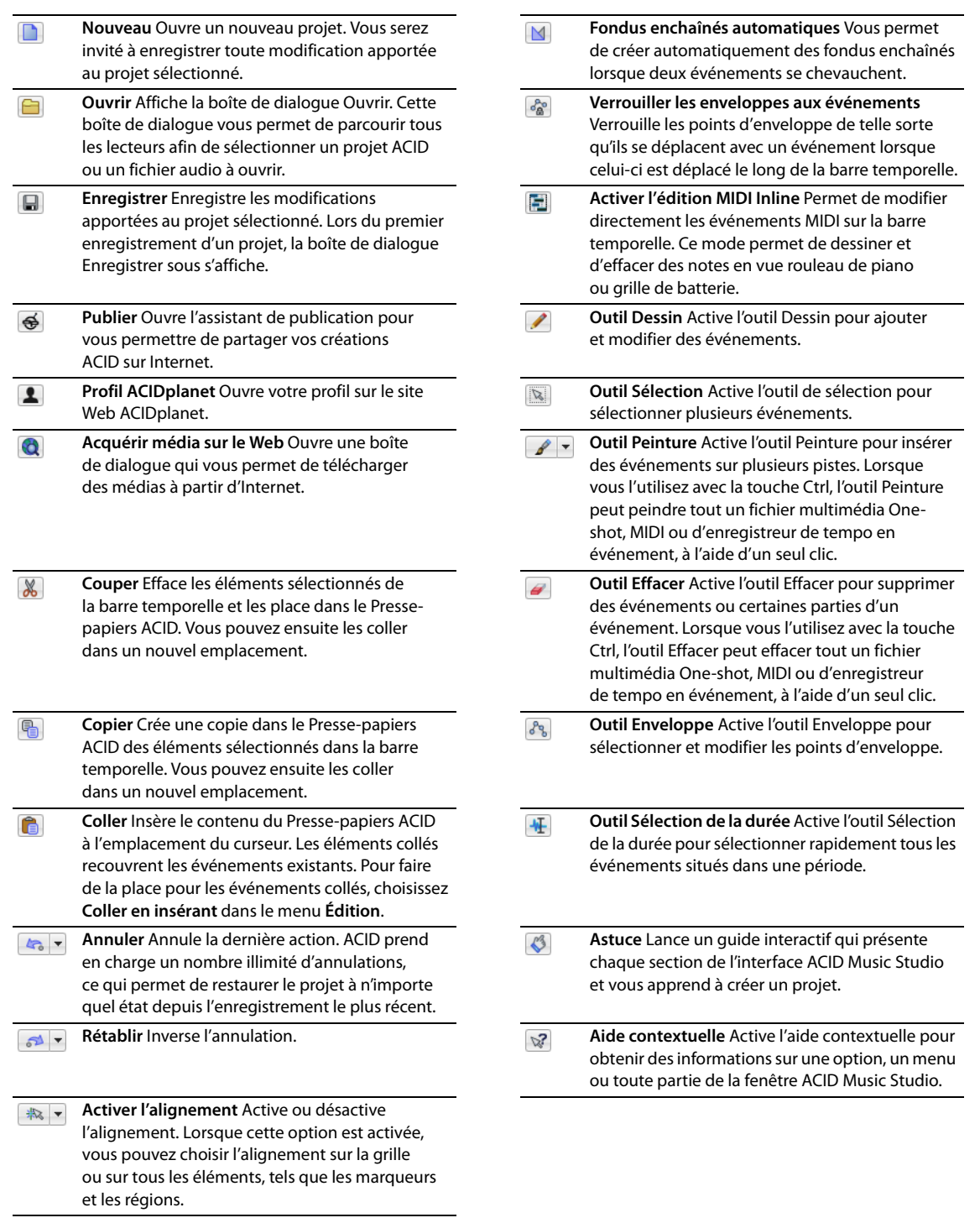

## <span id="page-12-6"></span><span id="page-12-0"></span>**Liste des pistes**

Cette liste identifie l'ordre des pistes dans votre projet et contient les commandes des pistes.

#### **Pistes audio**

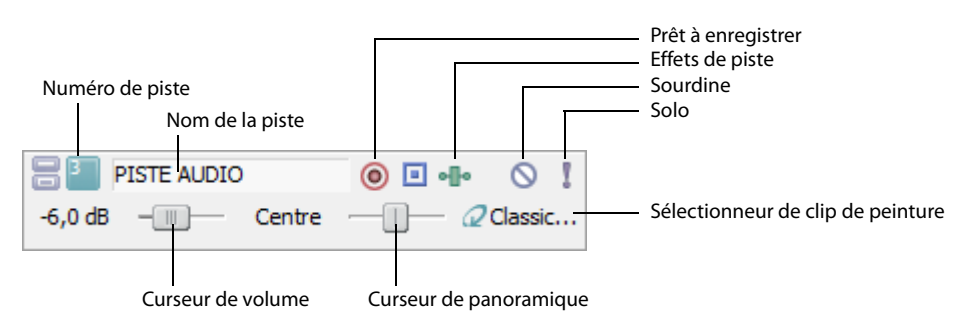

## **Pistes MIDI**

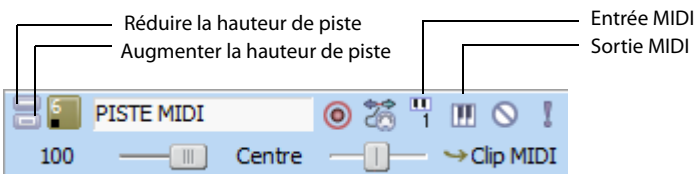

#### <span id="page-12-5"></span><span id="page-12-1"></span>**Barre temporelle**

Dans la barre temporelle, vous pouvez afficher et modifier les événements d'une piste.

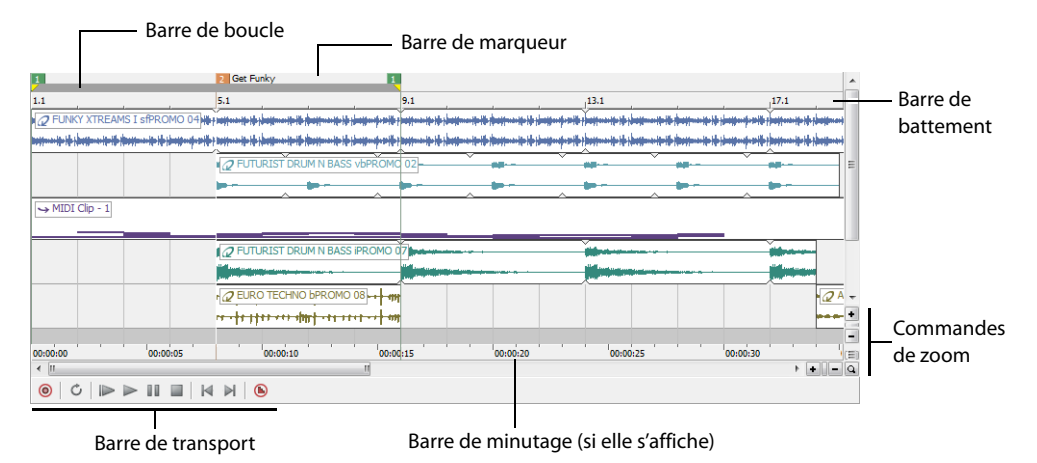

#### <span id="page-12-3"></span>**Barre de marqueur**

La barre de marqueur s'étend sur toute la longueur de votre projet et contient les repères des marqueurs et des régions placés tout au long de la barre temporelle du projet.

#### <span id="page-12-2"></span>**Barre de battement**

La barre de battement permet de placer des événements en fonction du temps musical des barres et des battements. Cette barre est fixe et n'est pas mise à jour lorsque vous modifiez le tempo. Les événements des pistes conservent ainsi leur taille lorsque vous ajustez le tempo.

#### <span id="page-12-4"></span>**Barre de minutage**

La barre de minutage fournit une barre temporelle pour votre projet. Elle peut afficher le temps réel dans de nombreux formats différents. Elle change avec le tempo, car le nombre de battements et de battements par seconde du temps réel change avec le tempo.

## <span id="page-13-2"></span><span id="page-13-1"></span>**Barre de transport**

La barre de transport contient les boutons de lecture et de positionnement du curseur fréquemment utilisés lorsque vous travaillez dans votre projet.

## <span id="page-13-3"></span>**Commandes de zoom**

Les commandes de zoom temporel se trouvent à droite de la barre de défilement horizontale. Cliquez sur le bouton **Zoom avant**  sur la durée (+) pour augmenter le grossissement horizontal du projet. Pour diminuer le niveau de grossissement, cliquez sur le bouton **Zoom arrière sur la durée** (-).

Les commandes de réglage de hauteur de piste dédiées se trouvent directement sous la barre de défilement verticale. Cliquez sur le bouton **Augmenter la hauteur de piste** (+) pour augmenter le grossissement vertical du projet. Pour diminuer le niveau de grossissement, cliquez sur le bouton **Réduire la hauteur de piste** ( ).

**Remarque :** vous pouvez cliquer deux fois sur les barres de défilement horizontale et verticale pour régler le zoom afin d'afficher le projet de manière aussi complète que possible (horizontalement ou verticalement).

Cliquez sur le bouton **Outil Zoom** (a) dans l'extrémité de la barre temporelle pour modifier temporairement le curseur dans l'outil Zoom. Après avoir sélectionné une zone de la barre temporelle à agrandir, le curseur reprend la fonction de l'outil précédemment actif.

<span id="page-13-4"></span>**Remarque :** vous pouvez cliquer deux fois sur l'outil Zoom pour ajuster le zoom horizontal et vertical afin d'afficher le projet de manière aussi complète que possible.

## <span id="page-13-0"></span>**Zone d'ancrage des fenêtres**

Cette zone vous permet de garder les fenêtres utilisées fréquemment disponibles tout en travaillant sur le projet. Les fenêtres peuvent être ancrées l'une à côté de l'autre ou elles peuvent être empilées dans la zone d'ancrage des fenêtres.

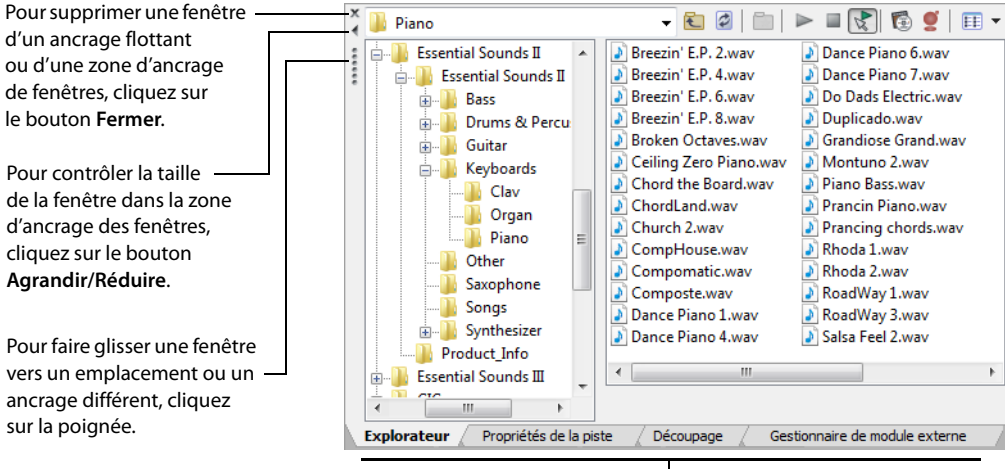

Cliquez sur un onglet pour afficher une fenêtre.

Les fenêtres par défaut sont affichées dans la zone d'ancrage des fenêtres lorsque vous démarrez ACID Music Studio pour la première fois. Des fenêtres supplémentaires peuvent être affichées si vous cliquez sur leur onglet ou si vous choisissez la fenêtre désirée dans le menu **Affichage**.

**Conseil :** pour masquer ou afficher rapidement la zone d'ancrage des fenêtres, appuyez sur la touche F11.

Les fenêtres disponibles peuvent être ancrées n'importe où dans la partie inférieure de la fenêtre ACID ou elles peuvent flotter sur la fenêtre ACID ou sur un second moniteur (cette configuration requiert une carte vidéo à double affichage). Vous pouvez également créer des ancrages flottants n'importe où en faisant glisser plusieurs fenêtres vers la même zone.

## <span id="page-14-3"></span>**Explorateur**

La fenêtre Explorateur fonctionne de la même manière que l'Explorateur Windows®. La fenêtre de l'Explorateur permet de rechercher, de prévisualiser et d'ajouter des fichiers multimédias à un projet. Vous pouvez également l'utiliser pour effectuer des tâches de gestion des fichiers courantes, telles que renommer ou créer des fichiers. Pour afficher l'Explorateur, sélectionnez **Explorateur** dans le menu **Affichage** ou appuyez sur les touches Alt+1. [Pour plus d'informations, reportez-vous à Obtention de fichiers multimédias page 13](#page-18-3).

#### <span id="page-14-2"></span>**Découpage**

L'outil Découpage™ isole les événements audio pour vous permettre de les disséquer et de les réinsérer dans un projet afin de produire des effets de découpage élaborés avec le minimum d'efforts. Pour afficher l'outil de découpage, sélectionnez **Découpage** dans le menu **Affichage** ou appuyez sur les touches Alt+2.

#### <span id="page-14-1"></span>**Console de mixage**

La Console de mixage fournit une vue intégrée de toutes les pistes et de tous les bus de votre projet sous la forme d'un mixeur traditionnel basé sur du matériel. Pour afficher la fenêtre Console de mixage, sélectionnez **Console de mixage** dans le menu **Affichage** ou appuyez sur les touches Alt+3. [Pour plus d'informations, reportez-vous à Utilisation de la console de mixage page 26](#page-31-3).

## <span id="page-14-6"></span>**Prévisualisation vidéo**

Cette fenêtre affiche les fichiers vidéo prérendus qui peuvent être importés et synchronisés avec un projet ACID. Le fichier vidéo s'affiche au cours de la lecture du projet et peut être rendu avec le projet dans un format approprié. Pour afficher la fenêtre Prévisualisation vidéo, sélectionnez **Prévisualisation vidéo** dans le menu **Affichage** ou appuyez sur les touches Alt+4.

#### <span id="page-14-7"></span>**Propriétés de la piste**

Cette fenêtre vous permet de modifier les attributs de la piste. Pour afficher la fenêtre Propriétés de la piste, cliquez deux fois sur l'icône d'une piste ou appuyez sur les touches Alt+6.

#### <span id="page-14-8"></span>**Propriétés synthétiseur logiciel**

Cette fenêtre vous permet de modifier les attributs des commandes du synthétiseur logiciel dans la fenêtre Mixeur. Pour afficher la fenêtre Propriétés synthétiseur logiciel, cliquez deux fois sur l'icône d'une commande de synthétiseur logiciel ou appuyez sur les touches Alt+8.

## <span id="page-14-5"></span>**Module externe audio**

Cette fenêtre affiche les modules externes et les paramètres des chaînes d'effets de piste, affectables, de bus et de synthétiseur logiciel. Pour afficher la fenêtre Module externe audio, cliquez sur le bouton **Effets de piste** (**I-**) d'une piste, sélectionnez Module **externe audio** dans le menu **Affichage** ou appuyez sur les touches Alt+9.

#### <span id="page-14-4"></span>**Gestionnaire de module externe**

Cette fenêtre vous permet de consulter et de choisir les modules externes d'effets à ajouter à une chaîne d'effets de piste, de bus ou affectables. Pour afficher la fenêtre Gestionnaire de module externe, sélectionnez **Gestionnaire de module externe** dans le menu **Affichage** ou appuyez sur les touches Ctrl+Alt+1.

#### <span id="page-14-0"></span>**Propriétés du clip**

En ce qui concerne les clips audio (non MIDI), cette fenêtre permet à l'utilisateur de modifier les types de clip (en boucle, One-shot, enregistreur de tempo) et d'ajuster l'étirement de la durée, la hauteur de son, les notes racines, le tempo et le premier temps de la mesure.

En ce qui concerne les clips MIDI, vous pouvez utiliser cette fenêtre pour modifier les données à l'aide de l'éditeur de liste OPT ou du rouleau de piano.

Pour afficher la fenêtre Propriétés du clip, sélectionnez **Propriétés du clip** dans le menu **Affichage** ou appuyez sur les touches Ctrl+Alt+3.

## **Chapitre 3 Démarrage d'un projet**

<span id="page-16-0"></span>Vous comprenez maintenant l'interface et les commandes de base du logiciel. Par conséquent, vous pouvez commencer à créer un projet ACID® Music Studio™.

## <span id="page-16-3"></span><span id="page-16-1"></span>**Mise en route**

Pour démarrer le logiciel, cliquez deux fois sur l'icône ACID Music Studio sur le bureau.

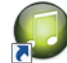

Vous pouvez commencer à créer immédiatement un projet ACID en utilisant les propriétés de projet par défaut de l'application. Toutefois, vous pouvez aussi personnaliser les propriétés d'un projet avant de le démarrer.

## <span id="page-16-4"></span><span id="page-16-2"></span>**Définition des propriétés du projet**

Le logiciel ACID Music Studio permet de configurer les propriétés du projet et d'ajouter des informations récapitulatives avant de commencer un projet. Choisissez **Nouveau** dans le menu **Fichier** pour afficher la boîte de dialogue Nouveau projet. Cette boîte de dialogue contient deux onglets : **Résumé** et **Audio**. Cochez la case **Appliquer ces paramètres à tous les nouveaux projets** pour que le logiciel utilise par défaut les paramètres et les informations des deux onglets lors du démarrage de tous les projets suivants.

**Remarque :** vous pouvez modifier les propriétés audio du projet et le résumé à tout moment. Choisissez **Propriétés** dans le menu **Fichier** pour afficher la boîte de dialogue Propriétés du projet, qui contient les mêmes onglets et paramètres que la boîte de dialogue Nouveau projet.

#### **Utilisation de l'onglet Résumé**

Cet onglet permet d'entrer des informations sur le projet. Ces zones peuvent rester vides ou être modifiées à tout moment lorsqu'elles contiennent des informations.

<span id="page-16-5"></span>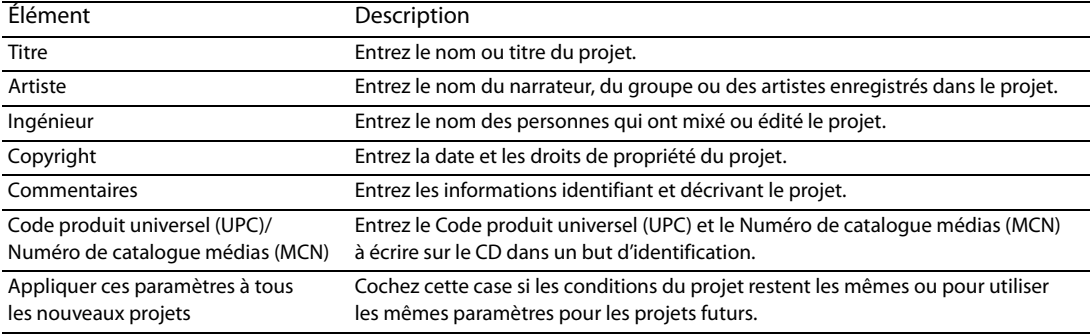

## **Utilisation de l'onglet Audio**

Cet onglet permet de définir la fréquence d'échantillonnage, la résolution binaire et le dossier d'enregistrement des données audio de votre projet.

<span id="page-17-4"></span><span id="page-17-2"></span><span id="page-17-1"></span>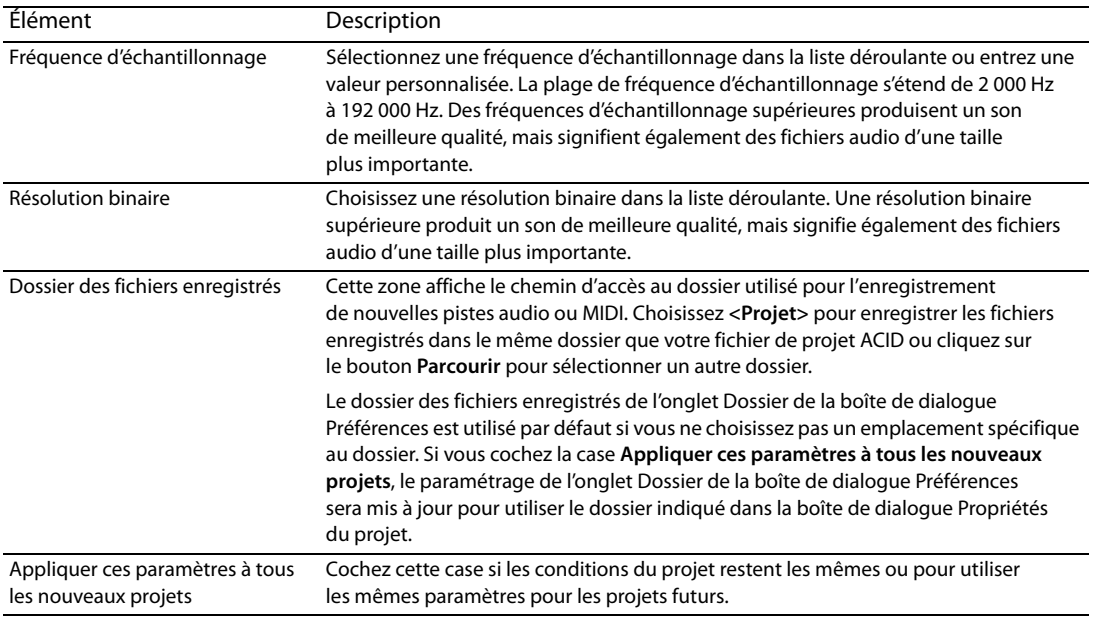

## <span id="page-17-3"></span><span id="page-17-0"></span>**Ouverture des projets existants**

- **1.** Dans le menu **Fichier**, sélectionnez **Ouvrir**. La boîte de dialogue Ouvrir s'affiche.
- **2.** Choisissez un lecteur et un dossier dans la liste déroulante **Regarder dans**.
- **3.** Sélectionnez un fichier dans la fenêtre de recherche ou tapez un nom dans le champ **Nom du fichier**. Des informations détaillées sur le fichier sélectionné apparaissent en bas de la boîte de dialogue.
- **4.** Choisissez un type de fichier dans la liste déroulante **Fichiers de type** pour limiter le nombre de fichiers affichés dans la boîte de dialogue.
- **5.** Cliquez sur **Ouvrir**.

**Remarque :** si un fichier multimédia ne peut pas être localisé lorsque vous ouvrez un projet ACID, vous pouvez laisser le fichier multimédia déconnecté et continuer à modifier les événements sur la piste. Les événements pointent vers l'emplacement du fichier multimédia source. Si vous restaurez le fichier multimédia source ultérieurement, le projet s'ouvrira normalement.

#### **Ouverture des projets ACID avec fichiers multimédias intégrés**

Lorsque vous ouvrez un projet .acd-zip, le fichier de projet et tous les fichiers multimédias sont copiés dans un dossier de fichiers temporaires.

Les modifications apportées au projet sont enregistrées dans les fichiers de ce dossier temporaire jusqu'au prochain enregistrement du fichier .acd-zip. [Pour plus d'informations, reportez-vous à Enregistrement d'un projet page 37](#page-42-2).

## <span id="page-18-5"></span><span id="page-18-3"></span><span id="page-18-0"></span>**Obtention de fichiers multimédias**

Une fois que vous avez créé un projet ou ouvert un projet existant, l'étape suivante consiste à ajouter un fichier multimédia au projet. La fenêtre de l'Explorateur permet de localiser, prévisualiser et ajouter un fichier multimédia à votre projet. Vous pouvez également extraire des données audio d'un CD ou télécharger un fichier multimédia sur Internet.

## <span id="page-18-6"></span><span id="page-18-1"></span>**Prévisualisation des fichiers multimédias dans la fenêtre de l'Explorateur**

La fenêtre de l'Explorateur permet de prévisualiser les fichiers en les lisant en boucle au tempo actuel du projet avant de les ajouter à votre projet. Vous pouvez également prévisualiser des fichiers dans l'Explorateur tout en lisant votre projet, ce qui vous permet d'avoir une prévisualisation du rendu d'un fichier dans le projet.

Pour prévisualiser les fichiers, utilisez les boutons **Démarrer la prévisualisation** ( ), **Arrêter la prévisualisation** ( ) et **Prévisualisation automatique** ( $\sqrt[3]{\sqrt{2}}$ ) situés dans la partie supérieure de la fenêtre Explorateur.

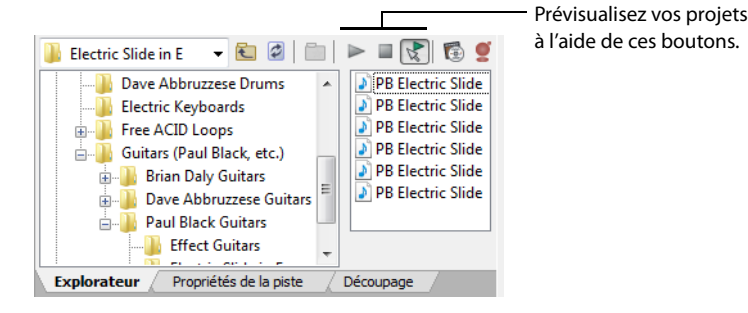

## **Prévisualisation d'un fichier multimédia**

- **1.** Dans la fenêtre de l'Explorateur, sélectionnez le fichier multimédia que vous souhaitez prévisualiser.
- 2. Cliquez sur le bouton **Démarrer la prévisualisation** (**>)**. La lecture en boucle du fichier multimédia commence. Vous pouvez contrôler les niveaux sur le bus de prévisualisation.
- **3.** Cliquez sur le bouton **Arrêter la prévisualisation** ( $\Box$ ) pour mettre fin à la lecture.

#### **Prévisualisation de plusieurs fichiers multimédias**

Vous pouvez également utiliser la fonction d'aperçu de sélections multiples de l'Explorateur pour prévisualiser un groupe de fichiers dans l'ordre dans lequel vous les sélectionnez.

#### **Utilisation de la Prévisualisation automatique**

Cliquez sur le bouton **Prévisualisation automatique** ( ) pour activer la lecture automatique des fichiers multimédias lorsque vous les sélectionnez dans l'Explorateur. Si votre projet est en cours de lecture lorsque vous sélectionnez un nouveau fichier, le nouveau fichier est lu parallèlement à votre projet. Cette fonctionnalité permet d'écouter le fichier multimédia dans le contexte de votre projet.

## <span id="page-18-4"></span><span id="page-18-2"></span>**Ajout d'un fichier multimédia au projet**

Vous devez ajouter des fichiers multimédias à un projet avant de pouvoir les peindre, les organiser et les traiter. Lorsque vous ajoutez un fichier à un projet, une nouvelle piste est créée pour l'accueillir. Les nouvelles pistes sont ajoutées au volume actuel du fondu de prévisualisation dans la fenêtre du mixeur, sauf si vous avez défini un niveau de volume de piste par défaut.

Il existe plusieurs méthodes pour ajouter des fichiers multimédias à un projet.

**Remarque :** avant d'utiliser de longs fichiers d'enregistreur de tempo ou One-shot à partir de CD ou de dossiers réseau partagés, copiez le fichier multimédia sur votre disque dur local pour obtenir les meilleures performances possibles.

## **Ajout de fichiers multimédias à partir de la fenêtre de l'Explorateur**

La fenêtre de l'Explorateur, qui fonctionne de manière identique à l'Explorateur Windows®, permet de localiser les fichiers multimédias à utiliser dans les projets. Au besoin, affichez l'Explorateur en sélectionnant **Explorateur** dans le menu **Affichage** ou en appuyant sur les touches Alt+1.

Vous pouvez ajouter des fichiers multimédias à partir de la fenêtre de l'Explorateur de trois manières différentes :

- Cliquez deux fois sur le fichier souhaité.
- Faites glisser le fichier de l'Explorateur vers la barre temporelle ou la liste des pistes. Vous pouvez faire glisser un fichier depuis l'Explorateur vers le nom d'une piste existante pour remplacer le fichier d'origine par le nouveau fichier, tandis que tous les événements restent à leur place.
- Cliquez avec le bouton droit de la souris sur un fichier et faites-le glisser vers la barre temporelle ou la liste des pistes pour spécifier le type de média ou de clip à créer. Lorsque vous déposez le fichier, un menu contextuel apparaît vous offrant le choix de traiter le fichier en tant que piste en boucle, piste One-shot, piste d'enregistreur de tempo ou en tant que type auto-détecté.

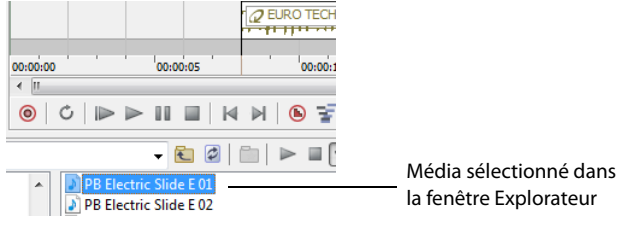

## **Ajout de fichiers multimédias à partir de la boîte de dialogue Ouvrir**

Vous pouvez ajouter des fichiers multimédias à partir de la boîte de dialogue Ouvrir de trois manières différentes :

- Sélectionnez le fichier souhaité et cliquez sur **Ouvrir**.
- Cliquez avec le bouton droit sur le fichier sélectionné et sélectionnez **Sélectionner** dans le menu contextuel.
- Cliquez deux fois sur le fichier sélectionné.

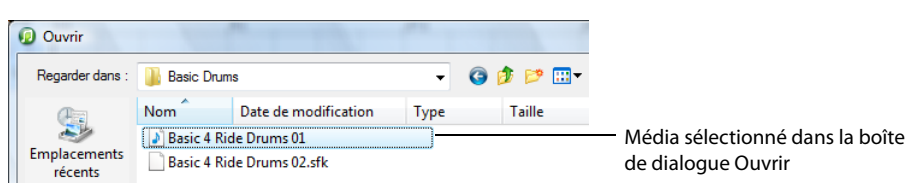

## **Ajout de fichiers multimédias depuis l'extérieur de l'application**

Vous pouvez également ajouter un fichier multimédia à un projet en le faisant glisser depuis l'Explorateur Windows dans la barre temporelle.

## **Ajout de plusieurs fichiers multimédias simultanément**

<span id="page-19-0"></span>Pour ajouter plusieurs fichiers multimédias au projet, appuyez sur la touche Ctrl (ou Maj) tout en cliquant sur les fichiers à sélectionner, puis faites-les glisser vers la barre temporelle ou la liste des pistes.

### <span id="page-20-0"></span>**Extraction de fichiers multimédias d'un CD**

Vous pouvez extraire des données stéréo 44 100 Hz, 16 bits à partir de CD. Les pistes extraites des CD sont ajoutées à de nouvelles pistes dans votre projet ACID.

- **1.** Insérez un CD dans le lecteur de CD-ROM.
- **2.** Dans le menu **Fichier**, sélectionnez **Extraire des données audio du CD**. La boîte de dialogue Extraction audio depuis un CD s'ouvre.

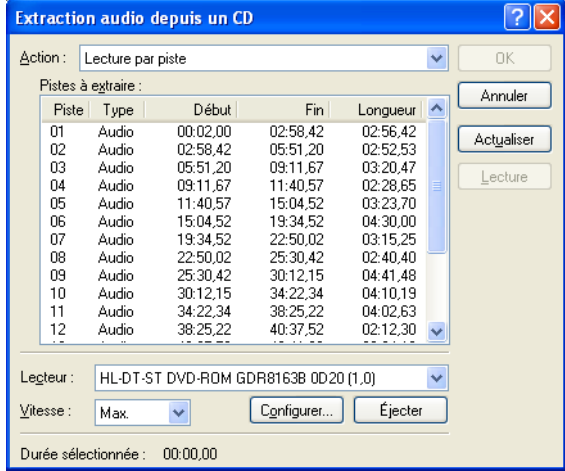

- **3.** Si vous disposez de plusieurs lecteurs de CD, choisissez celui contenant les données audio que vous souhaitez extraire dans la liste déroulante **Lecteur**.
- **4.** Dans la liste déroulante **Action**, choisissez la manière dont vous souhaitez extraire les données audio :
	- Choisissez **Lecture par piste** et sélectionnez chaque piste que vous souhaitez extraire. Chaque piste est extraite vers une nouvelle piste dans votre projet.
	- Choisissez **Lire tout le disque** pour extraire le CD en cours vers un même fichier.
	- Choisissez **Lecture par plage** et saisissez une heure de début et une heure de fin (ou une heure de début et une longueur). L'intervalle de temps précisé est extrait vers une nouvelle piste dans votre projet.

Cliquez sur le bouton **Lire** pour prévisualiser votre sélection. Pour prévisualiser la sélection, la sortie audio de votre lecteur de CD doit être connectée à votre carte son ou un casque doit être raccordé à l'avant du lecteur de CD.

**5.** Cliquez sur le bouton **MusicID** si vous souhaitez obtenir les informations du CD avec Gracenote MusicID.

Si aucune information sur le CD n'est disponible, vous pouvez cliquer sur le bouton **Infos sur le CD** pour afficher une boîte de dialogue dans laquelle vous pouvez modifier les informations CD et les soumettre à l'insertion dans la base de données média de Gracenote.

- **6.** Dans la liste déroulante **Vitesse**, choisissez la vitesse à laquelle vous souhaitez extraire les données audio.
- **7.** Cliquez sur **OK**. La boîte de dialogue Enregistrer sous apparaît.
- **8.** Entrez un nom de fichier et choisissez un emplacement pour les nouveaux fichiers.

**Conseil :** les pistes extraites peuvent être nommées automatiquement. Dans le menu **Options**, choisissez **Préférences** et dans l'onglet **Général**, cochez la case **Attribuer automatiquement un nom aux pistes extraites d'un CD**.

**9.** Cliquez sur **Enregistrer** pour lancer l'extraction audio.

L'extraction des données du CD commence et un indicateur de progression s'affiche. Si le fichier dure plus de 30 secondes, l'assistant Beatmapper™ apparaît.

**10.** Utilisez l'assistant Beatmapper ou choisissez d'ouvrir le fichier au format One-shot. Le fichier extrait est ajouté à une piste.

Vous pouvez également cliquer deux fois sur un fichier .cda dans la fenêtre Explorateur (ou le faire glisser vers la barre temporelle) pour extraire une piste de CD sans ouvrir la boîte de dialogue Extraction audio depuis un CD.

**Remarque :** lors de l'ajout de fichiers multimédias depuis plusieurs CD, il est possible que vous deviez appuyer sur la touche F5 pour actualiser la fenêtre de l'Explorateur et ainsi afficher le contenu des nouveaux CD.

## <span id="page-21-0"></span>**Téléchargement de fichiers multimédias à partir d'Internet**

La commande **Acquérir média sur le Web** permet de visualiser et de télécharger divers fichiers audio et vidéo disponibles sur Internet.

- **1.** Dans le menu **Fichier**, choisissez **Acquérir média sur le Web**.
- **2.** Choisissez une icône dans le volet de gauche pour spécifier le fournisseur de fichiers multimédias à partir duquel vous souhaitez télécharger les fichiers.
- **3.** Prévisualisez les fichiers, sélectionnez celui que vous souhaitez ouvrir et cliquez sur **Télécharger**. La boîte de dialogue Rechercher un dossier apparaît.
- **4.** Sélectionnez un dossier pour le téléchargement. Le fichier sélectionné est téléchargé dans le dossier spécifié dans le champ **Destination**.
- **5.** Une fois le téléchargement terminé, fermez la boîte de dialogue Acquérir média sur le Web. Le fichier est ajouté à votre projet.

Cliquez sur le bouton **Afficher les détails** pour afficher des informations supplémentaires sur votre téléchargement. Dans ce mode, vous pouvez ajouter des fichiers à une file d'attente de téléchargement, spécifier l'emplacement de stockage des fichiers téléchargés et surveiller la progression de vos téléchargements. Cliquez sur **Démarrer** pour commencer le téléchargement des fichiers mis en file d'attente ou sur **Masquer les détails** pour revenir au mode de base.

## **Chapitre 4 Utilisation de projets**

<span id="page-22-0"></span>Ce chapitre fournit des instructions de base pour commencer à utiliser les événements et les pistes.

## <span id="page-22-1"></span>**Ajout et modification d'événements**

Vous avez ajouté des fichiers multimédias au projet et des pistes ont été créées pour ces fichiers. Vous pouvez maintenant ajouter des événements à la barre temporelle. Les sections suivantes décrivent les trois techniques de base d'utilisation des événements audio : la peinture, la suppression et le déplacement.

## <span id="page-22-3"></span><span id="page-22-2"></span>**Peinture d'événements**

Après avoir ajouté un fichier multimédia à votre projet, vous devez le peindre sur la barre temporelle pour l'entendre. Lorsque vous peignez la piste du fichier multimédia, vous créez un événement qui affiche la forme d'onde du fichier. Vous pouvez peindre les événements figurant dans la barre temporelle à l'aide de l'outil Dessin ( ) ou de l'outil Peinture  $(\mathscr{J}|\mathbf{v})$ .

**Remarque :** vous devez ajouter des fichiers multimédias au projet avant de pouvoir utiliser ces outils pour peindre des événements.

Vous pouvez également peindre des clips sur la barre temporelle à l'aide des outils Dessin et Peinture. Vous pouvez ajouter un ou plusieurs clips à une piste.

## **Conseils :**

- L'outil Dessin insère des événements sur une seule piste à la fois.
- <span id="page-22-4"></span>• Faites glisser l'outil Peinture sur plusieurs pistes pour insérer des événements sur plusieurs pistes à la fois.

## **Ajout de clips à des pistes**

Faites glisser un fichier depuis la fenêtre de l'Explorateur vers une piste existante de la barre temporelle pour ajouter un clip à la piste et un événement à l'endroit où vous faites glisser le clip. Le nouveau clip devient actif et prêt pour la création d'événements avec l'outil Dessin  $(\sqrt{\ }$ ) ou Peinture  $(\sqrt{\ }r)$ .

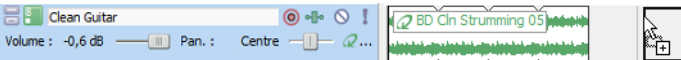

Vous pouvez faire glisser des fichiers MIDI à flux unique à une piste pour ajouter des clips. Lorsque vous faites glisser des fichiers MIDI multiflux vers une piste, des pistes et des événements sont créés.

Vous pouvez également enregistrer dans une piste pour créer un nouveau clip.

Si une piste comporte plusieurs clips, des événements seront créés à l'aide du clip actif.

## **Conseils :**

- Lorsque l'outil Peinture est sélectionné, maintenez la touche Ctrl enfoncée tout en cliquant pour peindre l'intégralité du fichier multimédia en événement.
- Lors de la peinture de fichiers MIDI ou One-shot, vous pouvez cliquer sur la flèche vers le bas située près de l'outil Peinture pour définir la longueur des événements qui seront créés lors du glissement à l'aide de l'outil Peinture.

## <span id="page-23-0"></span>**Définition du clip actif et création d'événements**

Il est très simple de définir des clips actifs et de créer des événements avec ACID.

**1.** Cliquez sur le bouton **Sélectionneur de clip de peinture** dans la zone d'infos piste. Un menu s'affiche et présente la liste des clips actifs de la piste.

<span id="page-23-1"></span>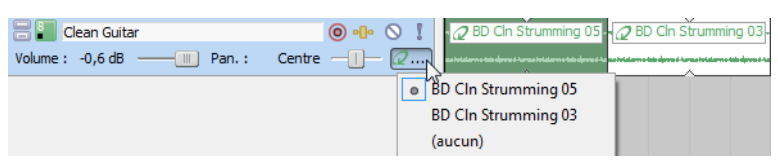

**2.** Choisissez un clip dans le menu. Le clip sélectionné permet de créer des événements à l'aide de l'outil **Dessin** ou **Peinture**.

## <span id="page-23-2"></span>**Placement d'événements à l'aide de l'outil Dessin**

L'outil Dessin est la méthode la plus courante d'insertion d'événements sur la barre temporelle. Cet outil permet d'ajouter un par un des événements spécifiques à la piste. En outre, l'outil Dessin permet de sélectionner, modifier et déplacer des événements.

- 1. Cliquez sur le bouton Outil Dessin (1) ou choisissez Outil de modification dans le menu Edition, puis Dessiner dans le sous-menu. Le pointeur prend la forme d'un crayon.
- **2.** Placez l'outil Dessin sur le bord gauche de n'importe quelle piste contenant un fichier multimédia.
- **3.** Cliquez et maintenez enfoncé le bouton de la souris tout en faisant glisser l'outil Dessin vers la droite. Une forme d'onde représentant l'événement apparaît sur la barre temporelle à mesure que vous faites glisser la souris.

Notez que si vous placez un fichier en boucle sur la barre temporelle, de petites indentations apparaissent au niveau des bords supérieur et inférieur de l'événement, indiquant les points de début et de fin de chaque boucle individuelle.

**Remarque :** vous pouvez également dessiner des événements de la droite (fin) ver la gauche (début).

- **4.** Relâchez le bouton de la souris pour terminer l'événement.
- **5.** Cliquez sur le bouton Lire depuis le début ( $\Box$ ) dans la barre de transport. L'événement est lu.

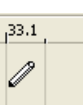

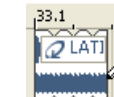

Placez l'outil Dessin dans la barre temporelle, à l'endroit où vous souhaitez ajouter un événement. <span id="page-23-3"></span>Faites glisser l'outil Dessin sur la barre temporelle pour dessiner l'événement.

## **Peinture d'événements à l'aide de l'outil Peinture**

Contrairement à l'outil Dessin, l'outil Peinture permet de peindre rapidement plusieurs événements sur plusieurs pistes. Cela peut être utile lorsque vous devez ajouter rapidement plusieurs événements apparemment aléatoires à un projet. L'outil Peinture est également parfait pour peindre plusieurs événements One-shot qui seront répartis de manière homogène sur les lignes de la grille.

- **1.** Cliquez sur le bouton Outil Peinture  $\left(\sqrt{2}$   $\cdot\right)$  ou choisissez Outil de modification dans le menu Edition, puis Peindre dans le sous-menu. Le pointeur prend la forme d'un pinceau.
- **2.** Cliquez sur le bouton de la souris et maintenez-le enfoncé tout en faisant glisser l'outil Peinture de manière aléatoire sur plusieurs pistes. Notez que les événements sont peints dans chaque espace de la grille avec lequel l'outil Peinture entre en contact.
- **3.** Relâchez le bouton de la souris pour arrêter l'ajout d'événements.
- **4.** Cliquez sur le bouton Lire depuis le début ( $\Box$ ) dans la barre de transport. Tous les nouveaux événements sont lus.

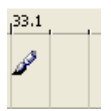

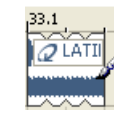

Placez l'outil Peinture dans la barre temporelle, à l'endroit où vous souhaitez ajouter un événement.

Faites glisser l'outil Peinture sur la barre temporelle pour peindre l'événement.

**Conseil :** après avoir sélectionné l'outil Peinture, vous pouvez utiliser la touche Ctrl et cliquer pour peindre un événement complet pour des pistes One-shot, d'enregistreur de tempo et MIDI.

## <span id="page-24-0"></span>**Modification de la longueur des événements**

Après avoir peint un événement dans la barre temporelle, il est possible qu'il soit trop long ou pas assez. Cependant, le logiciel ACID Music Studio vous permet de modifier facilement la longueur d'un événement. Il peut être utile d'activer les options d'alignement en sélectionnant **Alignement** dans le menu **Options** et en choisissant **Activer** dans le sous-menu.

Pour modifier la longueur d'un événement, cliquez sur le bouton **Outil Dessin** (**/**) et faites glisser l'une des extrémités de l'événement. Lorsque vous faites glisser l'événement au-delà de la fin du fichier, les fichiers en boucle sont répétés, mais les pistes One-shot et d'enregistreur de tempo dessinent un silence.

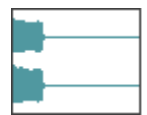

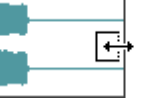

<span id="page-24-5"></span>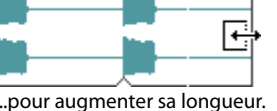

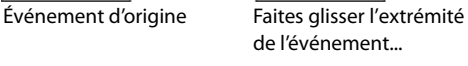

<span id="page-24-4"></span>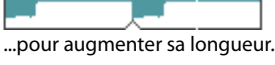

## <span id="page-24-1"></span>**Effacement de sections d'événements**

Il se peut que vous deviez supprimer uniquement des sections spécifiques d'un événement en laissant le reste intact. L'outil Effacer offre la méthode la plus simple pour supprimer une section d'événement.

- **1.** Cliquez sur le bouton **Outil Effacer** ( ) ou choisissez **Outil de modification** dans le menu **Edition**, puis **Effacer** dans le sous-menu. Le pointeur prend la forme d'une gomme.
- **2.** Faites-le glisser dans la barre temporelle pour supprimer des données de l'événement.

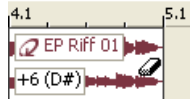

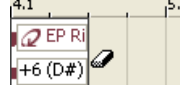

Placez l'outil Effacer sur l'événement que vous souhaitez effacer. <span id="page-24-3"></span>Pour effacer l'événement, cliquez sur l'événement à l'aide de l'outil Effacer.

**Conseil :** grâce à l'outil **Effacer**, vous pouvez supprimer tout un événement One-shot, d'enregistreur de tempo ou MIDI. Maintenez simplement la touche Ctrl enfoncée lorsque vous cliquez sur l'événement.

## <span id="page-24-2"></span>**Déplacement des événements**

La position du bord gauche d'un événement indique à quel moment l'événement devient audible durant la lecture. Vous pouvez déplacer des événements le long de la barre temporelle individuellement ou en groupe.

En outre, vous pouvez empiler des événements les uns au-dessus des autres. Un événement long placé sur un événement plus court dissimule celui-ci et le rend inaudible. Un événement court placé sur un événement plus long est audible et rend la section de l'événement plus long qu'il recouvre inaudible.

- **1.** Cliquez sur le bouton Outil Dessin  $\mathcal{L}$ ).
- **2.** Cliquez sur l'événement à déplacer. L'événement est mis en surbrillance pour indiquer qu'il est sélectionné.

**Conseil :** maintenez la touche Ctrl ou Maj enfoncée pour sélectionner plusieurs événements.

**3.** Faites glisser l'événement vers un nouvel emplacement sur la piste.

## <span id="page-25-9"></span><span id="page-25-0"></span>**Sélection d'événements**

Vous devez sélectionner des événements avant de pouvoir les déplacer ou les modifier.

## <span id="page-25-1"></span>**Sélection d'un événement**

- **1.** Cliquez sur le bouton Outil Dessin ( $\angle$ ).
- **2.** Cliquez sur un événement. L'événement est mis en surbrillance.

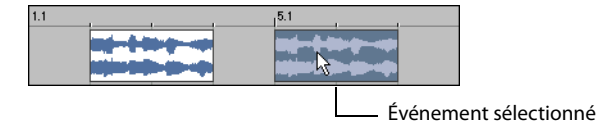

## <span id="page-25-2"></span>**Sélection de plusieurs événements**

Diverses méthodes permettent de sélectionner plusieurs événements :

- Appuyez sur la touche Ctrl ou Maj tout en cliquant sur les événements.
- Utilisez la commande **Tout sélectionner sur la piste**.
- Utilisez la commande **Sélectionner les événements à terminer**.
- Utilisez la commande **Sélectionner tout**.
- <span id="page-25-8"></span>• Utilisez l'outil Sélection.

## <span id="page-25-3"></span>**Utilisation des événements**

Cette section traite des techniques de modification de base permettant de couper, copier, coller, fractionner et joindre des événements.

Avant d'effectuer les procédures de ces sections, vérifiez que la fonction **Modifications du réajustement** est désactivée. L'option **Modifications du réajustement** constitue une option de modification extrêmement puissante et dont la fonction n'est pas abordée dans ce chapitre. Assurez-vous que l'option **Modifications du réajustement** n'est pas sélectionnée dans le menu **Options**.

## <span id="page-25-7"></span><span id="page-25-4"></span>**Copie d'événements**

Lorsque vous copiez un événement, une sélection de durée ou un événement au sein d'une sélection de temps, la copie exacte de l'événement sélectionné est placée dans le presse-papiers, sans modifier la barre temporelle. Les événements copiés dans le presse-papiers peuvent être collés dans le projet aussi souvent que vous le souhaitez. En outre, le contenu du presse-papiers reste inaltéré jusqu'à ce qu'il soit remplacé par un nouveau contenu.

- **1.** Sélectionnez les données de l'événement que vous souhaitez copier ou faites une sélection de durée. [Pour plus d'informations,](#page-25-0)  [reportez-vous à Sélection d'événements page 20](#page-25-0).
- **2.** Cliquez sur le bouton **Copier** (**a**) (Ctrl+C) dans la barre d'outils.

## <span id="page-25-6"></span><span id="page-25-5"></span>**Collage d'événements**

Vous pouvez coller le contenu du presse-papiers dans un projet autant de fois que vous le souhaitez. Toutefois, un événement est toujours collé dans la piste où il a été copié/coupé. En outre, si vous collez le contenu du presse-papiers sur un événement existant, l'événement collé chevauche l'événement existant. Pour éviter de le coller sur un événement existant, vous avez les deux possibilités suivantes :

- Utilisez la commande **Coller en insérant**.
- Activez la modification de l'ondulation.

Lorsque des événements sont coupés/copiés dans le presse-papiers, puis collés dans un projet, les données temporelles inhérentes aux événements coupés/copiés sont conservées et également collées. Par exemple, si vous sélectionnez deux événements sur la même piste qui sont séparés par cinq secondes de silence, lorsque vous copiez et collez ces événements, les cinq secondes de silence sont également copiées dans le projet.

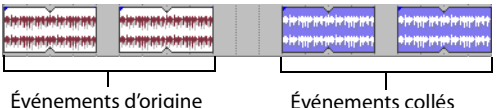

**20** | CHAPITRE 4

Pour pousser ce concept un peu plus loin, si vous sélectionnez des événements discontinus sur plusieurs pistes et que vous copiez et collez ces événements, toutes les données temporelles sélectionnées seront également collées dans le projet. Cela permet de conserver la position relative des événements dans le projet.

| بنار الوانار الوانار الوانار الوانا | <b>TRANSPORT</b> |
|-------------------------------------|------------------|

Événements d'origine Événements collés

## **Utilisation de la commande Coller**

- **1.** Placez le curseur à la position souhaitée sur la barre temporelle.
- **2.** Cliquez sur le bouton **Coller** ( ) (Ctrl+V) dans la barre d'outils.

## <span id="page-26-5"></span><span id="page-26-0"></span>**Coupure d'événements**

Lorsque vous coupez un événement, une sélection de durée ou un événement au sein d'une sélection de temps, les données audio sont supprimées de la barre temporelle et placées dans le presse-papiers. Une fois les données placées dans le presse-papiers, elles peuvent être de nouveau collées dans le projet autant de fois que vous le souhaitez. Le contenu du presse-papiers reste inaltéré jusqu'à ce qu'il soit remplacé par de nouvelles données.

- **1.** Sélectionnez les données de l'événement que vous souhaitez couper ou faites une sélection de durée. [Pour plus d'informations,](#page-25-0)  [reportez-vous à Sélection d'événements page 20](#page-25-0).
- **2.** Cliquez sur le bouton **Couper** (**1)** (Ctrl+X) dans la barre d'outils.

<span id="page-26-6"></span>Tous les événements sélectionnés sont supprimés de la barre temporelle et placés dans le presse-papiers.

#### <span id="page-26-1"></span>**Suppression d'événements**

Lorsque vous supprimez un événement, une sélection de durée ou un événement au sein d'une sélection de temps, les données sont retirées de la barre temporelle et supprimées. Les événements supprimés ne sont pas placés dans le presse-papiers et ne remplacent pas, ni n'interfèrent avec le contenu actuel du presse-papiers. En outre, les événements supprimés ne peuvent plus être collés dans un projet.

**Remarque :** les données supprimées ne peuvent être récupérées que dans les projets utilisant la commande **Annuler**. [Pour plus](#page-29-3)  [d'informations, reportez-vous à Utilisation de la fonction Annuler page 24](#page-29-3).

- **1.** Sélectionnez les données de l'événement que vous souhaitez supprimer ou faites une sélection de durée. [Pour plus](#page-25-0)  [d'informations, reportez-vous à Sélection d'événements page 20](#page-25-0).
- **2.** Appuyez sur Supprimer.

Tous les événements sélectionnés sont retirés de la barre temporelle et supprimés.

## <span id="page-26-2"></span>**Utilisation des pistes**

Une nouvelle piste est automatiquement créée pour chaque fichier multimédia ajouté à un projet et tous les événements placés sur cette piste sont issus de ce fichier. C'est pourquoi vous pouvez utiliser les fonctions au niveau de la piste pour modifier chaque événement sur la piste. Les sections suivantes décrivent plusieurs fonctions et caractéristiques de base des pistes.

## <span id="page-26-4"></span><span id="page-26-3"></span>**Présentation des types de clip**

Lorsque vous ajoutez un fichier multimédia à un projet, une nouvelle piste est créée pour ce fichier. Selon le type de fichier multimédia ajouté, un type de clip parmi les quatre types suivants est créé pour le recevoir : en boucle, One-shot, d'enregistreur de tempo ou MIDI. Pour identifier le type d'une piste, observez l'icône du sélectionneur de clip de peinture dans la zone d'infos piste.

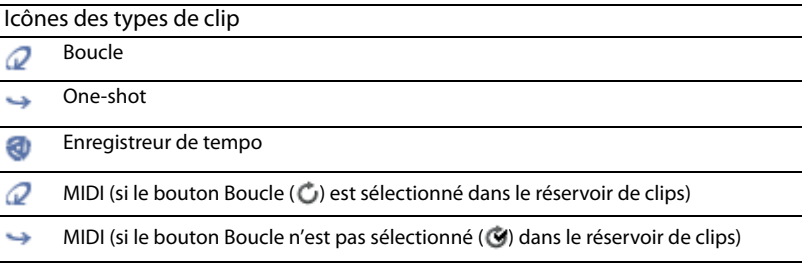

Vous pouvez également ajouter plusieurs clips dans une seule piste. Si vous souhaitez utiliser une seule piste pour toutes les boucles de guitare de votre projet, vous pouvez créer une piste de guitare unique et ajouter chaque boucle de guitare en tant que fichier distinct. Lorsqu'une piste comporte plusieurs clips, les outils Dessin et Peinture créent des événements à l'aide du clip actif. [Pour plus d'informations, reportez-vous à Définition du clip actif et création d'événements page 18](#page-23-0).

Une seule piste audio peut contenir une combinaison de boucles, de pistes One-shots ou de clips d'enregistreur de tempos. Les pistes MIDI ne peuvent contenir que des clips MIDI.

## <span id="page-27-3"></span>**Boucles**

Les fichiers en boucle sont de petits morceaux de données audio conçus pour créer un rythme ou un motif continu lorsqu'ils sont lus plusieurs fois. Ils font généralement une à quatre mesures de long. Les fichiers en boucle sont ceux que vous utiliserez le plus souvent.

## <span id="page-27-9"></span>**Pistes One-shot**

Les fichiers One-shot sont des morceaux de données audio qui ne sont pas conçus pour être mis en boucle. Ils sont diffusés à partir du disque dur plutôt que stockés dans la RAM s'ils sont d'une durée inférieure à trois secondes. Les données audio de type cymbale crash et sound bite peuvent être considérées comme des fichiers One-shot.

Contrairement aux fichiers en boucle, les fichiers One-shot ne modifient pas la hauteur de son ou le tempo en même temps que le reste du projet.

## <span id="page-27-8"></span>**Enregistreur de tempo**

Lorsque vous ajoutez un fichier d'une durée supérieure à trente secondes à un projet, l'assistant Beatmapper™ démarre, permettant d'ajouter des informations de tempo au fichier. Ces pistes réagissent ainsi aux modifications de tempo et autres modifications importantes comme les fichiers en boucle.

#### <span id="page-27-6"></span>**MIDI**

Une piste MIDI est créée lorsque vous ouvrez un fichier MID, SMF ou RMI. Les pistes MIDI permettent d'enregistrer et de lire des données à partir de synthétiseurs et d'autres équipements compatibles MIDI.

## <span id="page-27-4"></span><span id="page-27-0"></span>**Réorganisation des pistes**

Lors de la création d'un projet ACID Music Studio, vous pouvez être amené à réorganiser les pistes pour placer des instruments similaires à proximité les uns des autres. Par exemple, en plaçant tous les fichiers de batterie en boucle dans la barre temporelle, vous pourrez plus facilement régler le mixage des données audio de type batterie dans le morceau.

- **1.** Faites glisser la zone d'infos piste vers un nouvel emplacement dans la liste des pistes. Une ligne noire horizontale apparaît sur la liste des pistes pour indiquer où sera placée la piste.
- **2.** Relâchez le bouton de la souris. La piste est déposée dans le nouvel emplacement et la liste des pistes/barre temporelle est ajustée en conséquence.

<span id="page-27-7"></span>**Conseil :** vous pouvez réorganiser plusieurs pistes en maintenant la touche Ctrl ou Maj enfoncée tout en sélectionnant les pistes et en les faisant glisser en tant que groupe.

## <span id="page-27-1"></span>**Modification du nom des pistes**

Pour renommer une piste, cliquez avec le bouton droit de la souris sur le nom de la piste et choisissez **Renommer** dans le menu contextuel ou cliquez deux fois sur le nom de la piste. Le changement de nom d'une piste s'applique au projet uniquement et ne modifie pas le fichier associé à la piste.

## <span id="page-27-5"></span><span id="page-27-2"></span>**Duplication de pistes**

Pour dupliquer une piste, cliquez dessus avec le bouton droit de la souris et choisissez **Dupliquer la piste** dans le menu contextuel. Une copie exacte de la piste et de ses événements est créée et ajoutée sous la piste d'origine dans le projet. Les mots "Copie de" apparaissent devant le nom de la piste en double pour l'identifier dans la liste des pistes.

## <span id="page-28-7"></span><span id="page-28-0"></span>**Suppression de pistes**

Vous pouvez supprimer les pistes inutiles d'un projet en les sélectionnant et en utilisant l'une des méthodes suivantes :

- Choisissez **Supprimer** dans le menu **Edition**.
- Cliquez avec le bouton droit sur une piste et sélectionnez **Supprimer** dans le menu contextuel.
- Appuyez sur Supprimer.

## <span id="page-28-5"></span><span id="page-28-1"></span>**Copie, coupe et collage de pistes**

Lorsque vous copiez une piste, une copie exacte de la piste sélectionnée est placée dans le presse-papiers, sans modifier la barre temporelle. Pour copier une piste, cliquez sur le bouton **Copier** (**4)** (Ctrl+C) dans la barre d'outils.

Lorsque vous coupez une piste, elle est supprimée de la barre temporelle et placée dans le presse-papiers. Pour couper une piste, cliquez sur le bouton **Couper** ( ) (Ctrl+X) dans la barre d'outils.

Les pistes copiées ou coupées placées dans le presse-papiers peuvent être collées dans le projet en cours ou dans un autre projet autant de fois que vous le souhaitez. Cela permet de partager des pistes entre différentes compositions. Pour coller une piste, cliquez sur le bouton **Coller** (**n**) (Ctrl+V) dans la barre d'outils.

## <span id="page-28-4"></span><span id="page-28-2"></span>**Ajustement du mixage**

Utilisez les curseurs pour régler le mixage d'une piste spécifique.

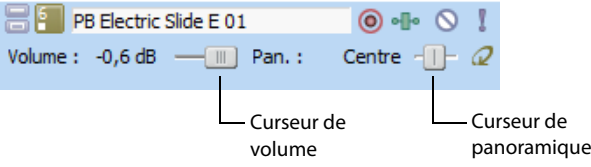

Cliquez sur l'étiquette du curseur pour choisir le type d'ajustement.

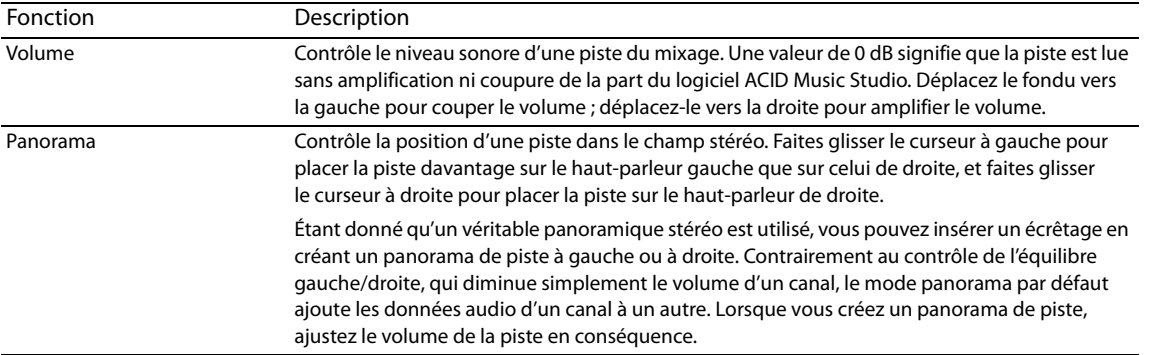

Une fois que vous avez choisi le type d'ajustement, faites glisser le curseur pour régler le niveau. Maintenez la touche Ctrl ou Maj enfoncée pour sélectionner plusieurs pistes et déplacer les fondus simultanément en tant que groupe.

**Remarque :** lorsque vous ajustez le mixage des pistes, pensez à vérifier les indicateurs du mixeur. Étant donné que vous ajoutez les volumes de toutes les pistes en même temps, l'écrêtage de la sortie audio est simplifié. Vérifiez que l'indicateur d'écrêtage rouge n'apparaît jamais en cours de lecture.

## <span id="page-28-6"></span><span id="page-28-3"></span>**Mettre les pistes en sourdine**

Chaque piste comporte un bouton **Rendre muet** ( ). Lorsque vous cliquez sur ce bouton, la piste correspondante est ombrée (pour indiquer qu'elle est rendue muette) et est inaudible pendant la lecture. Lorsque vous cliquez une deuxième fois sur le bouton **Rendre muet**, la piste retrouve son niveau d'origine dans le mixage. Activer et désactiver la mise en sourdine d'une piste est un bon moyen de déterminer si une piste contribue au rendu audio global d'un projet.

Vous pouvez également appuyer sur la touche Z pour couper le son d'une piste ou d'un groupe de pistes.

**Conseil :** appuyez sur Ctrl et cliquez sur le bouton **Rendre muet** pour couper le son de la piste sélectionnée uniquement (et rétablir le son des autres pistes dont le son est coupé). Si le son de la piste sélectionnée est déjà coupé, appuyez sur Ctrl et cliquez sur le bouton **Rendre muet** pour rétablir le son de toutes les pistes.

## <span id="page-29-7"></span><span id="page-29-0"></span>**Isolement des pistes**

Situé en regard du bouton **Rendre muet**, le bouton **Solo** ( ) vous permet d'isoler les pistes d'un projet au cours de la lecture. Lorsque vous cliquez sur ce bouton en cours de lecture, la piste correspondante reste audible et toutes les autres pistes deviennent muettes. Lorsque vous cliquez une deuxième fois sur le bouton **Solo**, toutes les pistes retrouvent leur niveau d'origine dans le mixage. Activer et désactiver l'isolation d'une piste est un bon moyen de configurer et de prévisualiser les effets d'une piste isolée par rapport à son rendu dans le projet.

Vous pouvez également appuyer sur la touche X pour lire une piste ou un groupe de pistes en solo.

**Conseil :** appuyez sur Ctrl et cliquez sur le bouton **Solo** pour lire en solo la piste sélectionnée uniquement (et rétablir les autres pistes lues en solo). Si la piste sélectionnée est déjà lue en solo, appuyez sur Ctrl et cliquez sur le bouton **Solo** pour rétablir le son de toutes les pistes.

## <span id="page-29-8"></span><span id="page-29-1"></span>**Utilisation de groupes de pistes**

Sélectionnez un groupe de pistes en maintenant la touche Ctrl enfoncée tout en cliquant sur la zone d'infos des pistes sélectionnées. Vous pouvez maintenant ajuster le volume, le panorama, la couleur de piste et d'autres attributs de piste simultanément.

## <span id="page-29-2"></span>**Utilisation des fonctions Annuler et Répéter**

Vous pouvez utiliser les fonctions d'annulation et de rétablissement de manière illimitée dans les projets ACID Music Studio. Chaque modification apportée est ajoutée au projet dans un historique des annulations, ce qui permet de rétablir rapidement n'importe quel état précédent du projet. En outre, lorsque vous annulez une modification, celle-ci est automatiquement placée dans l'historique des rétablissements du projet pour pouvoir être rapidement réappliquée. Toutefois, toute nouvelle modification effectuée dans le projet écrase l'historique des rétablissements.

<span id="page-29-6"></span>**Remarque :** les historiques des annulations et des rétablissements sont effacés lorsque vous fermez le projet ou que vous quittez l'application.

## <span id="page-29-3"></span>**Utilisation de la fonction Annuler**

Pour annuler une modification, cliquez sur le bouton **Annuler** ( $\leq$   $\cdot$ ) dans la barre d'outils ou appuyez sur les touches Ctrl+Z. Les modifications sont annulées dans l'ordre inverse de leur création.

## **Annulation d'une série de modifications**

Cliquez sur la flèche vers le bas en regard du bouton Annuler (  $\overline{\bullet}$ , -) pour afficher l'historique des modifications du projet. L'historique s'affiche sous la forme d'une liste déroulante, les modifications les plus récentes apparaissant en haut. Pour annuler une modification dans la liste, toutes les modifications ultérieures doivent également être annulées.

- **1.** Cliquez sur la flèche située à droite du bouton **Annuler** ( ). L'historique des annulations apparaît.
- **2.** Localisez la modification à annuler. Notez que toutes les modifications ultérieures sont automatiquement sélectionnées et que le nombre total de modifications à annuler s'affiche en bas de la liste déroulante.
- **3.** Cliquez sur la modification à annuler. L'état dans lequel était le projet avant la modification sélectionnée est rétabli.

## <span id="page-29-4"></span>**Annulation de toutes les modifications**

Choisissez **Annuler tout** dans le menu **Edition** pour annuler toutes les modifications du projet et les ajouter automatiquement à l'historique des rétablissements.

## <span id="page-29-9"></span><span id="page-29-5"></span>**Utilisation de la fonction Rétablir**

Pour rétablir une modification, cliquez sur le bouton **Rétablir** ( ) dans la barre d'outils ou appuyez sur les touches Ctrl+Maj+Z. Les modifications sont rétablies dans l'ordre inverse dans lequel elles ont été annulées.

## **Rétablissement d'une série de modifications**

Cliquez sur la flèche vers le bas située près du bouton **Rétablir** ( ) pour afficher l'historique des rétablissements du projet. L'historique s'affiche sous la forme d'une liste déroulante, les modifications annulées les plus récentes apparaissant en haut. Pour rétablir une modification dans la liste, toutes les modifications ultérieures annulées doivent également être rétablies.

- **1.** Cliquez sur la flèche située à droite du bouton **Rétablir** ( ). L'historique des rétablissements apparaît.
- **2.** Localisez la modification à rétablir. Notez que toutes les modifications ultérieures annulées sont automatiquement sélectionnées et que le nombre total de modifications à rétablir s'affiche en bas de la liste déroulante.
- **3.** Cliquez sur la modification à rétablir. L'état dans lequel était le projet avant la modification annulée sélectionnée est rétabli.

<span id="page-30-4"></span>**Remarque :** cliquez en dehors de la liste déroulante pour annuler l'opération de rétablissement.

#### <span id="page-30-0"></span>**Effacement de l'historique des annulations**

Vous pouvez effacer les historiques des annulations et des rétablissements sans fermer le projet ni quitter l'application. Une fois les historiques effacés, de nouveaux historiques sont créés à mesure que vous continuez à créer le projet.

- **1.** Dans le menu **Edition**, choisissez **Effacer l'historique des annulations**. Une boîte de dialogue de confirmation apparaît, vous avertissant que cette action supprimera définitivement les historiques de modification existants.
- **2.** Cliquez sur **Oui** pour effacer les historiques de modification ou sur **Non** pour les conserver.

## <span id="page-30-7"></span><span id="page-30-1"></span>**Lecture du projet**

Plusieurs méthodes permettent de lire les projets.

#### <span id="page-30-2"></span>**Utilisation de la barre de transport**

Tous les boutons nécessaires pour lire un projet se trouvent sur la barre de transport. La barre de transport doit vous sembler familière, car elle contient les boutons que l'on retrouve sur la plupart des lecteurs de CD et de cassette. Pour plus d'informations, [reportez-vous à Barre de transport page 8](#page-13-1).

### <span id="page-30-3"></span>**Utilisation des options de lecture**

Lorsque vous créez un projet, vous avez a priori différents besoins de lecture. Par exemple, il se peut que vous souhaitiez entendre le projet dans son intégralité lorsque vous contrôlez le mixage final, mais pas lorsque vous travaillez sur la fin. C'est pourquoi vous disposez de trois options de lecture :

- Lecture du projet entier.
- Lecture à partir de la position du curseur.
- Lecture en boucle.

## <span id="page-30-6"></span>**Lecture de l'ensemble du projet**

Pour commencer la lecture depuis le début du projet, cliquez sur le bouton **Lire depuis le début** dans la barre de transport ( ) ou appuyez sur les touches Maj+Barre d'espace. Pour arrêter la lecture, cliquez sur le bouton **Arrêter** dans la barre de transport ( ) ou appuyez sur la barre d'espace.

#### <span id="page-30-5"></span>**Lecture à partir de la position du curseur**

Pour commencer la lecture depuis la position actuelle du curseur, cliquez sur le bouton **Lecture** dans la barre de transport ( ) ou appuyez sur la barre d'espace. Pour arrêter la lecture, cliquez sur le bouton Arrêter dans la barre de transport ( $\Box$ ) ou appuyez sur la barre d'espace.

## <span id="page-31-6"></span>**Lecture en boucle**

Vous pouvez également limiter la lecture à une région de boucle spécifique dans la barre temporelle. Cette méthode de lecture utilise le bouton **Lecture en boucle** de la barre de transport ( $\circ$ ) et vous permet de régler les mixages et les effets tout en continuant à écouter la zone sélectionnée. [Pour plus d'informations, reportez-vous à Barre de transport page 8](#page-13-1).

**1.** Faites glisser les poignées de la barre de boucle pour créer la région de boucle souhaitée.

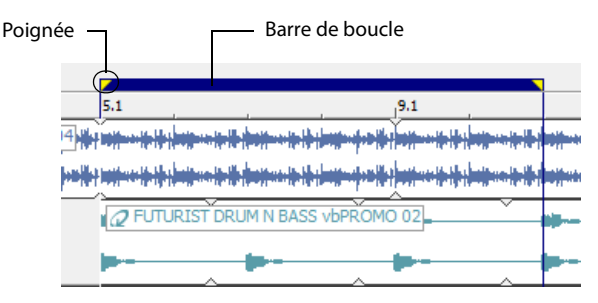

- **2.** Cliquez sur le bouton Lecture en boucle ( $\circ$ ) pour activer la lecture en boucle.
- **3.** Cliquez sur le bouton Lire de la barre de transport ( $\triangleright$ ) ou appuyez sur la barre d'espace. La lecture de la zone sélectionnée commence. Pour arrêter la lecture, cliquez sur le bouton **Arrêter** dans la barre de transport ( ) ou appuyez sur la barre d'espace.

## <span id="page-31-7"></span><span id="page-31-0"></span>**Utilisation du métronome**

Vous pouvez utiliser la fonction de métronome de ACID Music Studio pour garder le tempo lors de la lecture. Si le bouton **Métronome** (**b**) est activé dans la barre d'outils, le métronome démarre automatiquement lorsque vous commencez la lecture du projet.

Les sons du métronome sont créés par le bloc sonore MIDI global, et le volume du métronome en cours de lecture est déterminé par le curseur de fondu **Prévisualisation** dans le mixeur.

Le son du métronome n'est pas mixé dans le rendu final du projet.

## <span id="page-31-5"></span><span id="page-31-3"></span><span id="page-31-1"></span>**Utilisation de la console de mixage**

La fenêtre Console de mixage peut être ancrée dans un emplacement par défaut, dans l'angle inférieur droit de l'espace de travail ACID. La fenêtre du mixeur contient les commandes suivantes :

- Un fondu de prévisualisation vous permettant de régler le volume des fichiers multimédias prévisualisés dans la fenêtre Explorateur, la fenêtre Propriétés de la piste, l'enregistreur de tempo ou l'outil Découpage. Le volume du curseur de fondu Prévisualisation détermine également le volume des nouvelles pistes ajoutées au projet, sauf si vous avez défini un niveau de volume de piste par défaut. Vous pouvez ainsi configurer rapidement un mixage tandis que vous ajoutez des fichiers multimédias à votre projet.
- Un curseur de fondu du bus maître, qui contrôle le volume global.
- Des curseurs de fondus pour 26 bus lorsqu'ils sont ajoutés au projet.
- Des curseurs de fondus pour un maximum de 32 chaînes d'effets ajustables lorsqu'elles sont ajoutées au projet.
- Des curseurs de fondus pour un maximum de 32 commandes Synthétiseur Logiciel ajoutées au projet.

La fonction de commande de bus, d'effet affectable et de synthétiseur logiciel n'est pas traitée dans ce chapitre.

## <span id="page-31-4"></span><span id="page-31-2"></span>**Affichage de la fenêtre Console de mixage**

La fenêtre Console de mixage s'affiche par défaut lorsque vous démarrez l'application mais vous pouvez la masquer au besoin. Pour afficher ou masquer la fenêtre Console de mixage, choisissez **Console de mixage** dans le menu **Affichage** ou appuyez sur les touches Alt+3. Une coche apparaît près de la commande pour indiquer que la fenêtre est affichée.

## <span id="page-32-1"></span><span id="page-32-0"></span>**Barre d'outils Console de mixage**

La barre d'outils de la console de mixage s'affiche dans la partie supérieure de la fenêtre Console de mixage et vous permet de configurer rapidement l'affichage de cette fenêtre, d'appliquer un mixage démultiplicateur aux données audio, d'estomper la sortie ou d'ajouter des pistes, des effets affectables ou des bus.

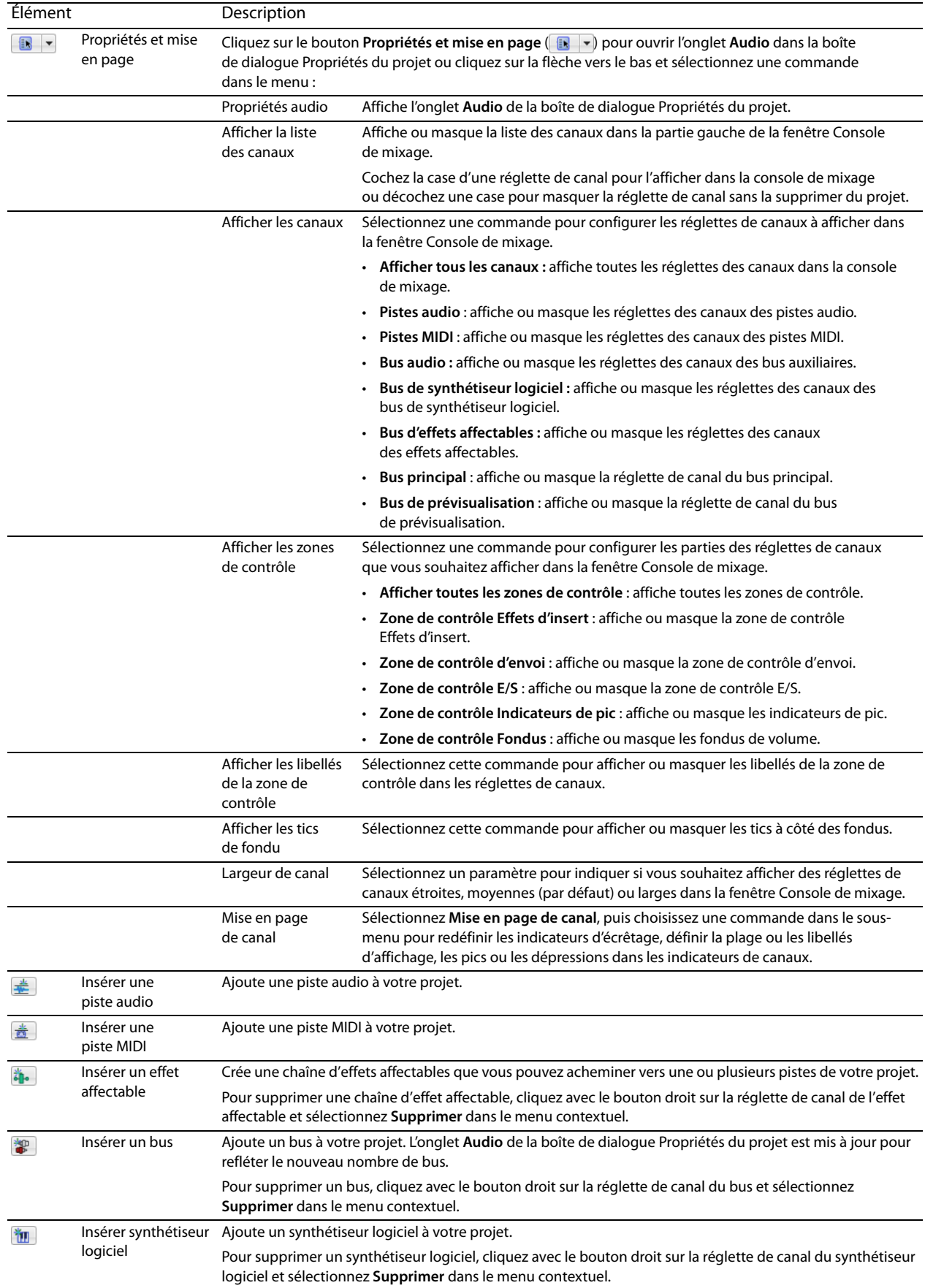

## <span id="page-33-3"></span><span id="page-33-0"></span>**Volet Liste des canaux**

Le volet de la liste des canaux s'affiche dans la partie gauche de la fenêtre Console de mixage.

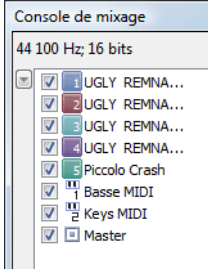

Pour afficher ou masquer le volet, cliquez sur la flèche vers le bas en regard du bouton **Propriétés et mise en page** ( ) et sélectionnez **Afficher la liste des canaux** dans le menu (ou cliquez avec le bouton droit sur la fenêtre Console de mixage et sélectionnez **Afficher la liste des canaux** dans le menu contextuel).

La partie supérieure du volet de la liste des canaux affiche une liste de tous les bus, pistes et chaînes d'effets affectables de votre projet. Cochez la case d'un canal pour l'inclure dans l'affichage de la console de mixage ou décochez une case pour masquer le canal sans le supprimer du projet.

Cliquez sur une piste, un bus ou une chaîne d'effets affectables dans le volet de la liste des canaux pour sélectionner ce canal. Maintenez enfoncée la touche Ctrl ou Maj pour sélectionner plusieurs canaux afin de procéder à des modifications groupées.

## <span id="page-33-2"></span><span id="page-33-1"></span>**Volet Affichage**

Le volet Affichage s'affiche dans la partie gauche de la fenêtre Console de mixage. Si le volet Liste des canaux est affiché, le volet Affichage apparaît entre le volet Liste des canaux et le volet Canaux.

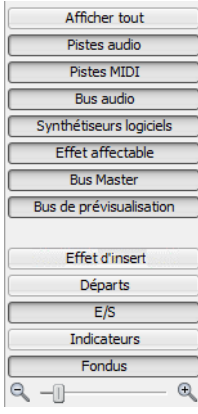

Les boutons de ce volet vous permettent d'afficher ou de masquer des composants dans la console de mixage.

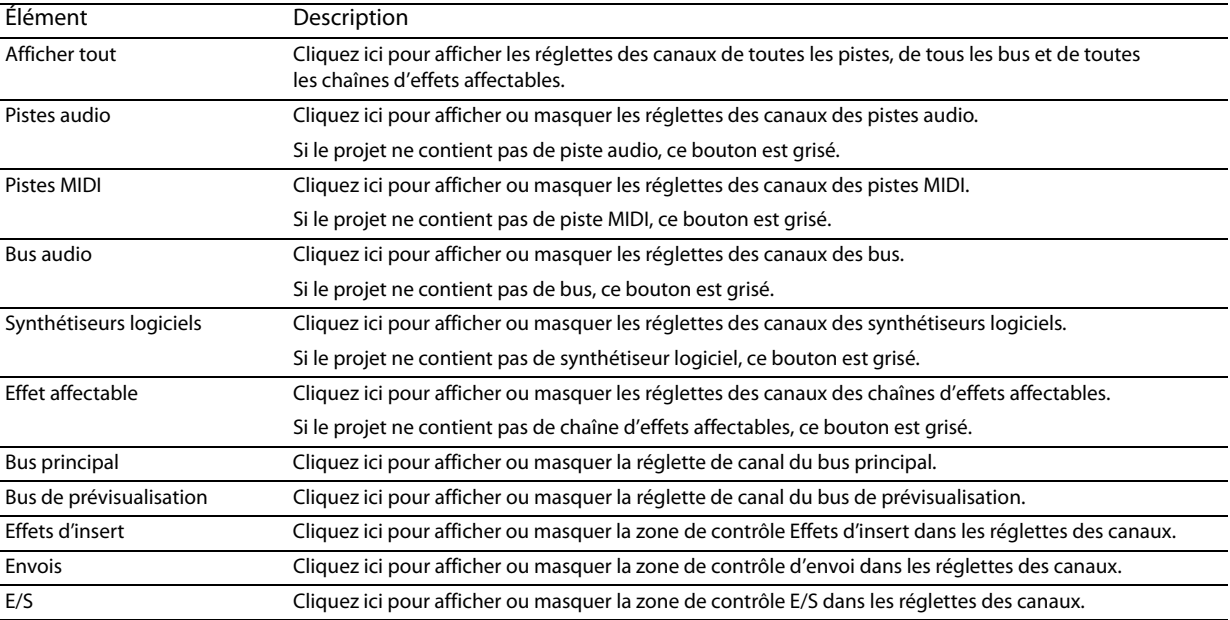

<span id="page-34-1"></span>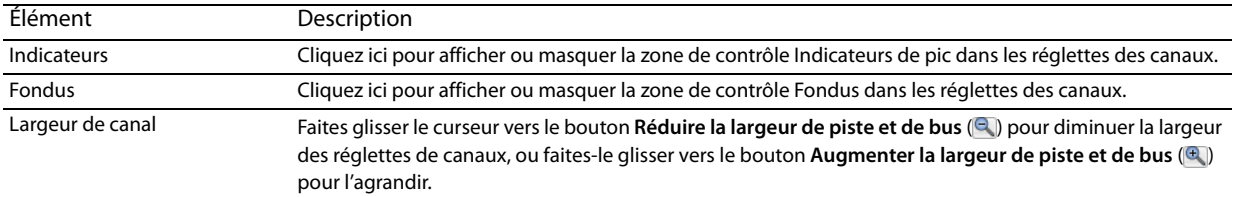

## <span id="page-34-2"></span><span id="page-34-0"></span>**Réglettes des canaux**

Les pistes, les bus, les synthétiseurs logiciels et les chaînes d'effets affectables s'affichent sous la forme de réglettes de canal dans la console de mixage.

## **Conseils :**

- Pour changer l'ordre dans lequel les canaux sont affichés, cliquez sur le libellé du canal et faites glisser la réglette de canal vers un nouvel emplacement.
- Placez le curseur sur un fondu et faites tourner la roulette de la souris pour modifier son paramètre.
- Pour modifier rapidement une valeur de fondu, cliquez deux fois sur la valeur affichée et saisissez une nouvelle valeur.
- Maintenez enfoncée la touche Ctrl tout en faisant glisser un curseur de fondu de manière à le déplacer par petits incréments.

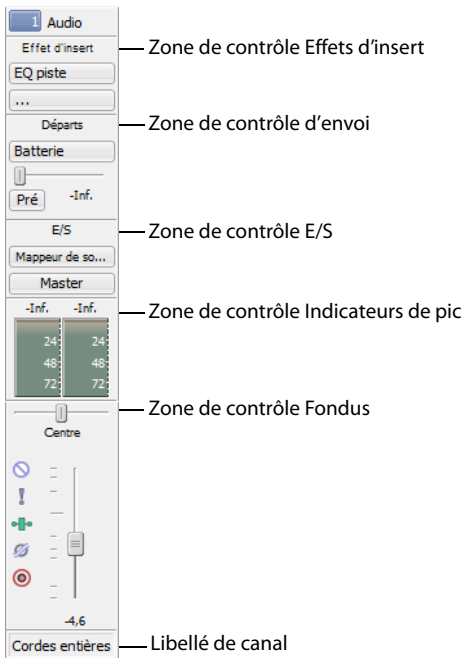

<span id="page-35-0"></span>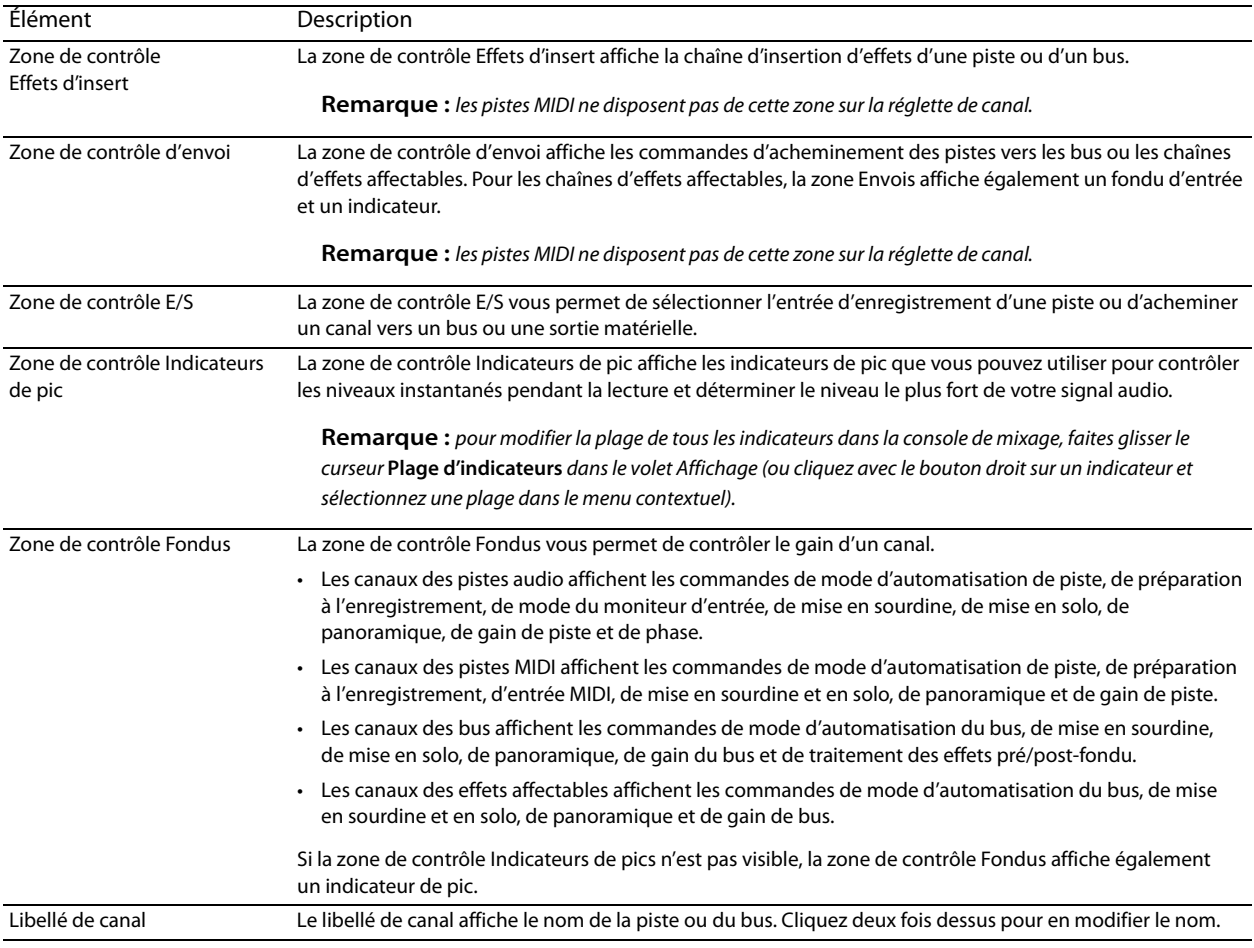

## **Chapitre 5 Enregistrement**

<span id="page-36-0"></span>Le logiciel ACID® Music Studio™ peut enregistrer des données audio dans plusieurs pistes audio mono ou stéréo, tout en lisant simultanément les pistes audio et MIDI existantes. Vous n'êtes limité que par les performances de votre

système informatique et de votre équipement audio. L'audio est enregistré dans un fichier multimédia sur votre

ordinateur, ainsi que dans un événement sur la barre temporelle. L'enregistrement peut être effectué dans une piste vide, une sélection de temps, un événement ou une combinaison de sélections de temps et d'événements. La sortie audio de votre ordinateur pendant l'enregistrement n'est pas nécessairement enregistrée avec les nouvelles données audio.

Vous pouvez également enregistrer dans plusieurs pistes MIDI et effectuer un enregistrement MIDI pas à pas.

## <span id="page-36-1"></span>**Enregistrement audio**

## <span id="page-36-5"></span><span id="page-36-2"></span>**Préparation à l'enregistrement**

Avant d'enregistrer, vous devez préparer les pistes dans lesquelles vous allez enregistrer les nouvelles données audio. Vous devez également sélectionner les paramètres d'enregistrement des pistes. Vous pouvez également utiliser un métronome ou désactiver la lecture pendant l'enregistrement.

L'enregistrement peut être effectué dans une piste vide, une sélection de temps, un événement ou une combinaison de sélections de temps et d'événements. De même, vous pouvez enregistrer plusieurs prises pour un événement afin de préserver plusieurs versions d'un événement que vous pouvez lire et modifier.

## <span id="page-36-6"></span>**Préparation de la piste en vue de l'enregistrement**

Que vous procédiez à l'enregistrement dans une piste existante, une piste vide, un événement sélectionné ou une sélection de temps, vous devez préparer une piste pour l'enregistrement. Vous pouvez préparer plusieurs pistes avant de procéder à l'enregistrement.

Cliquez sur le bouton Prêt à enregistrer (o) dans la liste des pistes.

Une fois la piste préparée, un indicateur d'enregistrement apparaît dans la liste des pistes. Selon votre matériel, un fondu de gain d'enregistrement peut également apparaître.

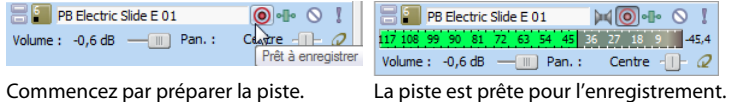

En outre, l'un des deux boutons **Sélecteur de périphérique d'enregistrement** apparaît : (**14**) ou (1, ). Le bouton qui apparaît dépend du **Type d'appareil audio** sélectionné dans l'onglet **Audio** de la boîte de dialogue Préférences.

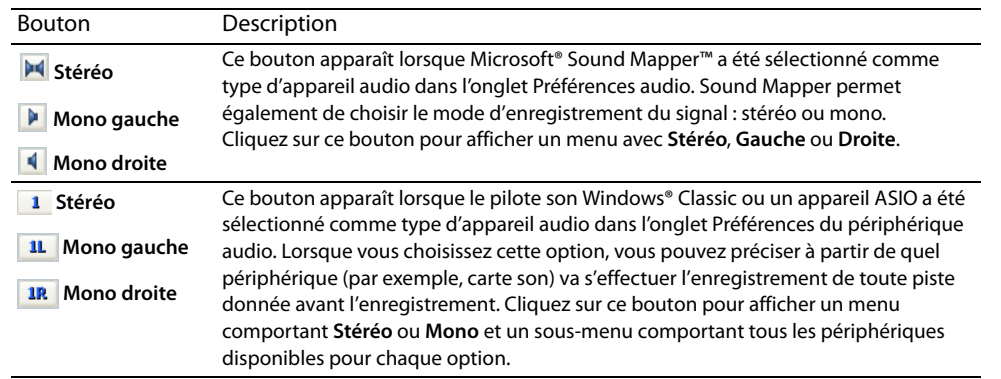

#### <span id="page-36-4"></span><span id="page-36-3"></span>**Enregistrement dans une piste vide**

- **1.** Sélectionnez une piste. Pour enregistrer une nouvelle piste, vous pouvez également sélectionner **Piste audio**  dans le menu **Insérer**.
- **2.** Placez le curseur sur la barre temporelle à l'endroit où vous souhaitez commencer l'enregistrement.
- **3.** Pour préparer la piste, cliquez sur le bouton Prêt à enregistrer ( ) sur la piste.

4. Pour démarrer l'enregistrement, cliquez sur le bouton Enregistrer (<sup>1</sup>) dans la barre de transport.

Selon la sélection de l'enregistrement, une forme d'onde est créée le long de la barre temporelle lorsque vous enregistrez dans la ou les piste(s) préparée(s).

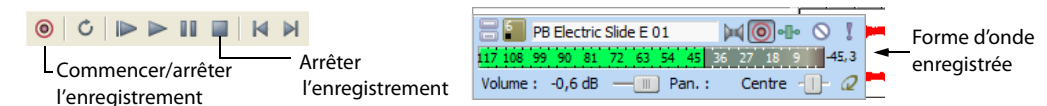

- **5.** Pour arrêter l'enregistrement, cliquez à nouveau sur le bouton **Enregistrer** ( ) ou sur le bouton **Arrêter** ( ) dans la barre de transport.
- **6.** Une boîte de dialogue affiche le nom et l'emplacement des fichiers qui viennent d'être créés. Cliquez sur **Terminé** pour revenir à l'espace de travail principal.

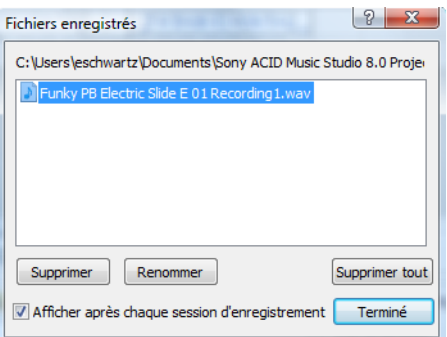

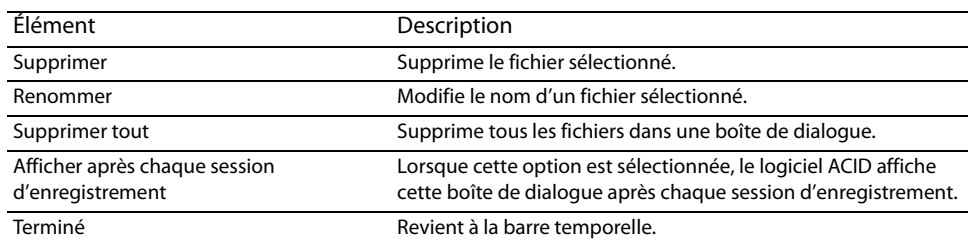

## <span id="page-37-1"></span><span id="page-37-0"></span>**Contrôle des niveaux audio**

Pendant que vous enregistrez, un indicateur sensible s'affiche dans la zone d'infos piste pour contrôler le niveau du signal entrant du périphérique d'enregistrement sélectionné. Cela vous permet d'enregistrer avec le signal le plus élevé possible sans provoquer d'écrêtage.

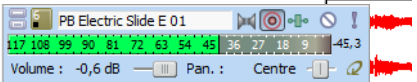

0 dB est le niveau maximum pour un signal numérique. L'effet d'écrêtage se produit lorsque le signal entrant est trop élevé pour être représenté sous la forme d'une valeur numérique. Il en résulte une distorsion dans l'enregistrement. Un signal écrêté est indiqué par une alarme rouge d'écrêtage à l'extrémité des indicateurs.

Pour modifier l'affichage d'un indicateur, cliquez avec le bouton droit de la souris sur l'indicateur et choisissez un paramètre dans le menu contextuel.

## <span id="page-38-5"></span><span id="page-38-0"></span>**Enregistrement de données MIDI**

Vous pouvez utiliser un contrôleur MIDI externe (ou la liste des claviers/batteries entre la zone d'infos piste et la barre temporelle) pour enregistrer des données MIDI dans votre projet ACID Music Studio.

Vous pouvez enregistrer en temps réel pendant la lecture du projet ou utiliser l'enregistrement pas à pas pour créer des pistes MIDI.

**Conseil :** si vous utilisez la liste des claviers/batteries entre la zone d'infos piste et la barre temporelle pour insérer des notes MIDI, notez que les boutons sont sensibles à la rapidité : si vous cliquez sur le côté droit d'un bouton, la note est lue plus rapidement que si vous cliquez sur le côté gauche. La liste des claviers/batteries est visible en mode d'édition MIDI incluse.

<span id="page-38-3"></span>**Important :** si vous tentez d'enregistrer des données de contrôleur MIDI sur un événement existant, les données de note existantes seront écrasées.

## <span id="page-38-1"></span>**Configuration d'un contrôleur MIDI pour l'enregistrement dans une piste**

- **1.** Sélectionnez la piste MIDI dans laquelle vous souhaitez enregistrer ou appuyez sur Ctrl+Alt+Q pour ajouter une nouvelle piste MIDI vierge à votre projet.
- **2.** Pour choisir un port d'entrée MIDI, cliquez sur le bouton **Entrée MIDI** dans la zone d'infos piste. Choisissez une commande dans le menu :

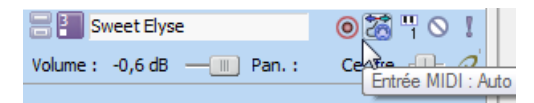

- Entrée auto  $\frac{36}{10}$ : permet d'utiliser l'acheminement automatique de l'entrée.
- Entrée désactivée  $\overline{\mathcal{L}}_2$ : permet de désactiver l'entrée MIDI vers la piste.
- **3.** Choisissez un canal d'entrée MIDI :
	- **a.** Cliquez sur le bouton **Entrée MIDI** dans la zone d'infos piste.
	- **b.** Choisissez **Canal MIDI** dans le menu et sélectionnez le canal MIDI que vous voulez utiliser pour envoyer des données à la piste ou choisissez **Tout** si vous souhaitez que la piste écoute tous les canaux.
- **4.** Cliquez sur le bouton **Entrée MIDI** sur la zone d'infos piste et choisissez **Envoyer l'entrée MIDI à la sortie MIDI** dans le menu si vous souhaitez renvoyer les notes depuis le contrôleur MIDI à l'appareil MIDI de la piste ou au synthétiseur logiciel pour le contrôle.

## <span id="page-38-2"></span>**Enregistrement de données MIDI en temps réel**

Vous pouvez enregistrer des données MIDI en temps réel pendant la lecture de votre projet.

**1.** Connectez un contrôleur MIDI à votre ordinateur. Si vous ne disposez pas de contrôleur MIDI, vous pouvez utiliser le clavier dans la barre temporelle (en mode édition de la barre temporelle MIDI) ou le clavier de la fenêtre Propriétés synthétiseur logiciel.

<span id="page-38-4"></span>**Remarque :** tous les modules externes VSTi ne peuvent pas enregistrer à l'aide du clavier dans la fenêtre Propriétés synthétiseur logiciel.

- 2. Cliquez sur le bouton Prêt à enregistrer (·) sur les pistes sur lesquelles enregistrer. Cette action permet l'enregistrement sur une piste.
- **3.** Sélectionnez un périphérique d'entrée MIDI et un canal pour chaque piste prête à enregistrer. [Pour plus d'informations,](#page-38-1)  [reportez-vous à Configuration d'un contrôleur MIDI pour l'enregistrement dans une piste page 33](#page-38-1).
- **4.** Configurez les messages MIDI désirés, la rapidité ou quantifiez les filtres pour les pistes préparées.
- **5.** Positionnez le curseur à l'endroit où vous souhaitez commencer l'enregistrement.
- 6. Cliquez sur le bouton *Enregistrer* (<sup>1</sup>) dans la barre de transport pour démarrer l'enregistrement. Les messages MIDI de votre contrôleur sont enregistrés lors de leur lecture.
	- Des notes sont ajoutées à un événement de la barre temporelle.
	- Les réglages du contrôleur MIDI (tels que les mouvements de la molette de hauteur du son et de la molette de modulation) sont enregistrés en tant qu'enveloppes de piste.

Les contrôleurs MIDI sont enregistrés en mode verrou : les points d'enveloppe sont créés lors de la modification d'un paramètre de contrôle ; l'enregistrement se poursuit jusqu'à ce que vous arrêtiez la lecture. Une fois le contrôle réglé, le paramètre actuel du contrôle écrase les points d'enveloppe existants.

**Remarque :** les points d'enveloppe ne sont pas affinés lors de l'enregistrement de contrôleurs MIDI à partir d'un périphérique matériel.

**7.** Pour arrêter l'enregistrement, cliquez à nouveau sur le bouton **Enregistrer** ( ) ou sur le bouton **Arrêter** ( ) dans la barre de transport.

Un nouveau clip est créé pour les données MIDI enregistrées sur chaque piste prête à enregistrer. Vous pouvez utiliser l'onglet Pool de clip dans la fenêtre Propriétés de la piste pour gérer des clips.

<span id="page-39-1"></span>**Remarque :** vous pouvez également enregistrer dans des sélections de durée, effectuer une incrustation dans des événements MIDI ou enregistrer plusieurs clips (lors de l'enregistrement dans une sélection à l'aide de l'option **Lecture en boucle** ) de la même manière que vous enregistrez des données audio.

## <span id="page-39-0"></span>**Utilisation de l'enregistrement MIDI pas à pas**

Cliquez sur le bouton **Enregistrement par palier MIDI** ( ) pour ouvrir la boîte de dialogue Enregistrement par palier MIDI, à partir de laquelle vous pouvez enregistrer en indiquant l'intervalle entre les messages MIDI. Ce mode permet d'enregistrer les notes avec un timing très précis.

**1.** Connectez un contrôleur MIDI à votre ordinateur. Si vous ne disposez pas de contrôleur MIDI, vous pouvez utiliser le clavier dans la barre temporelle (en mode édition de la barre temporelle MIDI) ou le clavier de la fenêtre Propriétés synthétiseur logiciel.

**Remarque :** tous les modules externes VSTi ne peuvent pas enregistrer à l'aide du clavier dans la fenêtre Propriétés synthétiseur logiciel.

- 2. Cliquez sur le bouton Prêt à enregistrer (<sup>1</sup>) sur les pistes sur lesquelles enregistrer. Cette action permet l'enregistrement sur une piste. Si vous ne préparez aucune piste pour l'enregistrement, une piste MIDI est créée lorsque vous cliquez sur le bouton **Enregistrement par palier MIDI** ( $\circ$ ).
- **3.** Sélectionnez un périphérique d'entrée MIDI et un canal pour chaque piste prête à enregistrer. [Pour plus d'informations,](#page-38-1)  [reportez-vous à Configuration d'un contrôleur MIDI pour l'enregistrement dans une piste page 33](#page-38-1).
- **4.** Configurez les messages MIDI désirés, la rapidité ou quantifiez les filtres pour les pistes préparées.
- **5.** Positionnez le curseur à l'endroit où vous souhaitez commencer l'enregistrement.
- **6.** Cliquez sur le bouton Enregistrement par palier MIDI (**·** ). La boîte de dialogue Enregistrement par palier MIDI s'affiche.

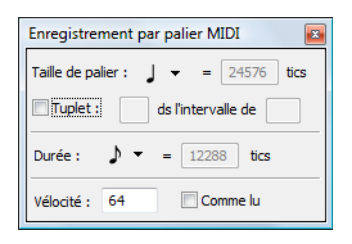

- **7.** Utilisez la boîte de dialogue Enregistrement par palier MIDI pour définir les options des notes MIDI enregistrées.
	- **a.** Cliquez sur le bouton **Intervalle** et indiquez un espace à insérer avant le début des notes. Cochez la case **Tuplet** pour définir des intervalles réguliers. Par exemple, pour définir un triolet en mesure 4/4, cochez la case **Tuplet** et sélectionnez **3 dans l'intervalle de 4**.
	- **b.** Cliquez sur le bouton Durée et sélectionnez la durée de maintien de la note. Si vous choisissez une durée supérieure à l'intervalle, les notes se chevauchent.
	- **c.** Pour définir la vélocité de la note-on pour les notes enregistrées, tapez une valeur dans la zone **Vélocité**. Si vous souhaitez enregistrer la vélocité de la note-on à partir de votre contrôleur, activez la case à cocher **Comme lu**.

**8.** Les messages MIDI de votre contrôleur sont enregistrés comme ils sont lus, et les notes sont ajoutées à un événement dans la barre temporelle.

## **Remarques :**

- Les réglages du contrôleur MIDI (tels que les mouvements de la molette de niveau et de la molette de modulation) ne sont pas enregistrés en mode d'enregistrement par palier
- Si vous appuyez sur une touche avant de relâcher la touche en cours, les deux notes sont enregistrées à la même position sur la barre temporelle. Relâchez les deux touches pour passer au palier suivant.
- **9.** Pour arrêter l'enregistrement, fermez la boîte de dialogue Enregistrement par palier MIDI ou cliquez sur le bouton Arrêter dans la barre de transport.

## **Chapitre 6 Enregistrement et rendu des projets**

## <span id="page-42-2"></span><span id="page-42-1"></span><span id="page-42-0"></span>**Enregistrement d'un projet**

Le logiciel ACID® Music Studio™ fournit les outils nécessaires pour créer rapidement des projets musicaux

impressionnants. Toutefois, la fabrication de projets élaborés peut nécessiter plusieurs semaines ou même plusieurs mois de travail. Lorsque vous travaillez sur un projet, nous vous conseillons de l'enregistrer au format natif du logiciel, le fichier de projet ACID (.acd).

**Important :** si vous utilisez cette version du logiciel ACID Music Studio pour enregistrer un projet initialement créé à l'aide d'une version antérieure du logiciel ACID, il ne pourra pas être utilisé dans des versions antérieures du logiciel ACID. Pour enregistrer le projet sous un nouveau nom après l'avoir modifié, utilisez la boîte de dialogue Enregistrer sous.

Lorsque vous avez terminé la création d'un projet, vous pouvez en générer le rendu dans divers formats. Vous pouvez déterminer le format final du projet (ou les formats) en fonction de la manière dont vous souhaitez fournir les fichiers multimédias. Par exemple, vous pouvez générer un rendu au format de diffusion multimédia si vous prévoyez de publier le projet sur Internet.

**Remarque :** rappelez-vous que les projets contenant des fichiers MIDI acheminés vers des ports MIDI externes doivent être réacheminés vers des synthétiseurs logiciels DLS internes pour être intégrés dans le mixage du rendu.

Le fichier de projet ACID (.acd) est le format de fichier par défaut pour l'enregistrement d'un nouveau projet. Il doit être utilisé pour enregistrer les projets inachevés. Il existe deux types de fichier de projet ACID.

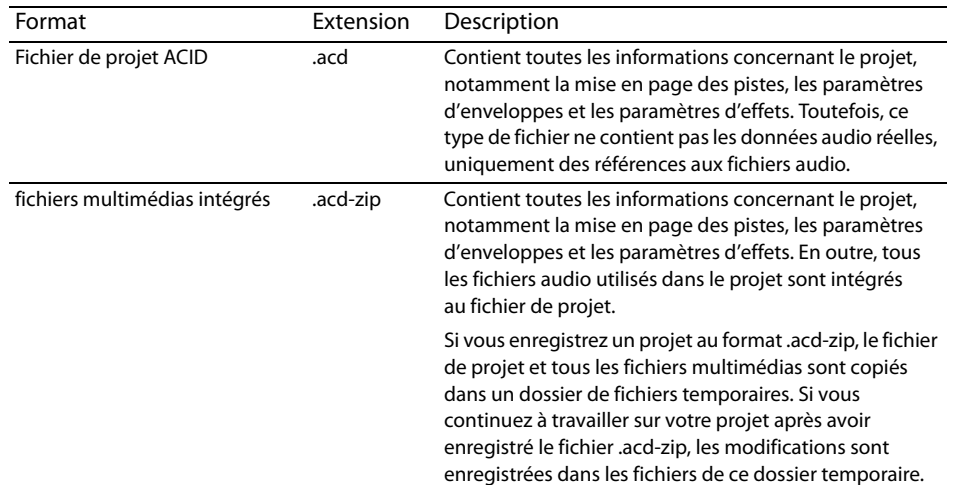

- **1.** Pour enregistrer un fichier, affichez la boîte de dialogue Enregistrer sous en utilisant l'une des options suivantes :
	- Cliquez sur le bouton **Enregistrer** ( $\Box$ ) dans la barre d'outils.
	- Dans le menu **Fichier**, choisissez **Enregistrer**.
	- Appuyez sur Ctrl+S.
- **2.** Dans la liste déroulante **Enregistrer dans**, choisissez le lecteur et le dossier dans lesquels le fichier sera enregistré.
- **3.** Entrez le nom du projet dans la zone **Nom du fichier**.
- **4.** Dans la liste déroulante **Type**, choisissez le type de fichier de projet ACID souhaité.
- **5.** Si vous souhaitez enregistrer une copie de chaque fichier multimédia du projet dans le même emplacement que le fichier de projet, activez la case à cocher **Copier l'ensemble des fichiers multimédias avec le projet**. Cette option est disponible lorsque vous enregistrez votre projet sous la forme d'un fichier de projet ACID.
- **6.** Cliquez sur **Enregistrer**. Le projet est enregistré.

**Remarque :** une fois le projet enregistré, vous pouvez utiliser la commande **Enregistrer sous** dans le menu **Fichier** pour créer une copie du projet sous un nouveau nom ou l'enregistrer sous un autre format de fichier de projet ACID.

## <span id="page-43-0"></span>**Spécification des emplacements des fichiers multimédias enregistrés**

L'onglet **Dossiers** de la boîte de dialogue Préférences permet de spécifier les emplacements d'enregistrement de vos fichiers de projet multimédias, comme les données MIDI ou extraites d'un CD. Après avoir défini ces emplacements, le logiciel ACID Music Studio sélectionne automatiquement par défaut les dossiers spécifiés lors de l'enregistrement de média de projet. Pour définir les préférences de dossier, choisissez **Préférences** dans le menu **Fichier** et cliquez sur l'onglet **Dossiers** .

## <span id="page-43-2"></span><span id="page-43-1"></span>**Rendu des projets**

Le processus de rendu consiste à convertir le projet ACID Music Studio en un fichier formaté pour une méthode de lecture spécifique. Les différentes méthodes de lecture comprennent notamment les applications de lecture de fichiers multimédias, la diffusion de fichiers multimédias sur Internet, les CD-ROM et les CD audio. Lorsque vous générez le rendu d'un projet ACID, il n'est ni écrasé, ni supprimé, ni modifié et vous pouvez revenir au projet d'origine pour apporter des modifications avant d'effectuer un nouveau rendu.

**1.** Dans le menu **Fichier**, sélectionnez **Rendre en tant que**. La boîte de dialogue Rendre en tant que s'affiche.

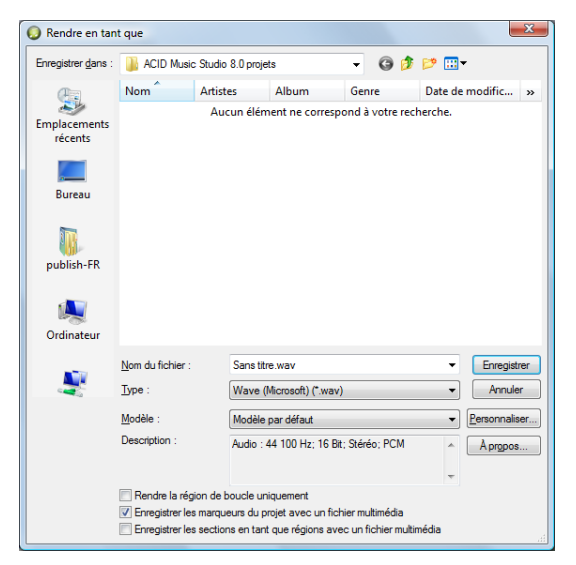

- **2.** Dans la liste déroulante **Enregistrer dans**, choisissez le lecteur et le dossier dans lesquels le fichier sera enregistré.
- **3.** Entrez le nouveau nom du projet dans la zone **Nom du fichier**.
- **4.** Dans la liste déroulante **Enregistrer sous type**, choisissez le format de fichier souhaité.
- **5.** Si le type de fichier sélectionné le permet, vous pouvez choisir un modèle d'encodage dans la liste déroulante **Modèle** ou cliquer sur le bouton **Personnaliser** pour créer un modèle.
- **6.** Cochez ou décochez les cases suivantes selon vos besoins :
	- Cochez la case **Enregistrer le projet en tant que référence de chemin dans le média rendu** pour enregistrer les données du chemin d'accès au projet avec le fichier rendu pour revenir aisément au projet source si vous utilisez le fichier rendu dans un autre projet.

**Remarque :** si vous modifiez le fichier de projet après l'opération de rendu, les données du projet ne correspondront plus au fichier rendu. Pour modifier un projet à partir d'une référence, le fichier de projet et tous les fichiers multimédias doivent être disponibles sur votre ordinateur.

- Cochez la case **Rendre la région de boucle uniquement** pour enregistrer seulement la partie du projet comprise dans la région de boucle. Il n'est pas nécessaire que la région de boucle soit active pour que cette option fonctionne.
- Si le type de fichier sélectionné le permet, vous pouvez cocher la case **Enregistrer les marqueurs du projet avec un fichier multimédia** pour intégrer des marqueurs et des régions dans le fichier multimédia rendu.
- Si le type de fichier sélectionné le permet, vous pouvez cocher la case **Enregistrer les sections en tant que régions avec un fichier multimédia** pour intégrer des sections dans le fichier multimédia rendu. Si ces informations ne peuvent pas être enregistrées dans votre fichier multimédia, un fichier .sfl est créé (avec le même nom que le fichier multimédia).
- Si le fichier contient des vidéos, cochez la case **Étirer la vidéo pour remplir l'image de sortie (ne pas utiliser le format letterbox)** pour que la vidéo soit reformatée afin de remplir la taille de l'image de sortie indiquée dans la zone **Description**. Si vous ne cochez pas cette case, le ratio d'aspect actuel est préservé et des bandes noires (appelées letterbox) sont ajoutées pour compléter la zone d'image.
- Si le projet contient des vidéos et que des artefacts indésirables apparaissent dans la vidéo rendue, vous pouvez désactiver la case à cocher **Redimensionnement rapide de la vidéo**. Ce faisant, vous corrigez les artefacts, mais vous augmentez considérablement la durée de réalisation du rendu.
- **7.** Cliquez sur **Enregistrer**. Une boîte de dialogue de progression s'ouvre.
- **8.** Lorsque le rendu est terminé, vous pouvez sélectionner l'une des options suivantes :
	- Cliquez sur **Ouvrir** pour démarrer le lecteur multimédia associé et lire le fichier rendu.
	- Cliquez sur **Ouvrir le dossier** pour ouvrir l'Explorateur Windows et afficher l'emplacement du fichier rendu.
	- Cliquez sur **Fermer** pour fermer la boîte de dialogue de progression et revenir à la fenêtre ACID.

## <span id="page-46-0"></span>**Index**

## **A**

[Aide, 4](#page-9-4) [Aide en ligne, 4](#page-9-5) Ajout [événements dans la barre temporelle, 17](#page-22-3) [fichiers multimédias aux projets, 13](#page-18-4) [Ajustement du mixage, 23](#page-28-4) [Annulation des modifications, 24](#page-29-6) [Audio, onglet des propriétés, 12](#page-17-1) 

## **B**

[Barre d'outils, 6](#page-11-1) [Barre de battement, 7](#page-12-2) [Barre de marqueur, 7](#page-12-3) [Barre de minutage, 7](#page-12-4) [Barre de transport, 8](#page-13-2) [Barre temporelle, 7](#page-12-5) [Boucles, 22](#page-27-3) 

## **C**

[CD, extraction de fichiers multimédias, 15](#page-20-0) Clips [ajout à des pistes, 17](#page-22-4) [création d'événements, 18](#page-23-1) [définition du clip actif, 18](#page-23-1) [propriétés, 9](#page-14-0) [types, 21](#page-26-4) Collage [événements, 20](#page-25-6) [pistes, 23](#page-28-5) [Commandes de zoom, 8](#page-13-3) [Configuration requise, 3](#page-8-4) Console de mixage [affichage, 26](#page-31-4) [Affichage, volet, 28–](#page-33-2)[29](#page-34-1) [barre d'outils, 27](#page-32-1) [Liste des canaux, volet, 28](#page-33-3) [présentation, 9,](#page-14-1) [26](#page-31-5) [réglettes des canaux, 29–](#page-34-2)[30](#page-35-0) [Contrôle de l'entrée, 32](#page-37-1) [Contrôle de l'entrée d'enregistrement, 32](#page-37-1) Copie [événements, 20](#page-25-7) [pistes, 23](#page-28-5) Coupe [événements, 21](#page-26-5) [pistes, 23](#page-28-5) [Création d'événements, 18](#page-23-1) [Curseur multifonction, 23](#page-28-4) 

## **D**

[Découpage, 9](#page-14-2) [Définition du clip actif, 18](#page-23-1) Déplacement [événements, 19](#page-24-3) [pistes, 22](#page-27-4) 

## [Dessin d'événements, 18](#page-23-2) [Didacticiels, 4](#page-9-6) [Didacticiels Astuce, 4](#page-9-6) [Duplication de pistes, 22](#page-27-5) [Effacement d'événements, 19](#page-24-4) [Effacement de l'historique des annulations, 25](#page-30-4) Enregistrement [configuration des contrôleurs MIDI, 33](#page-38-3) [contrôle de l'entrée, 32](#page-37-1) [démarrage et arrêt, 31](#page-36-4) [données MIDI en temps réel, 33](#page-38-4) [pistes MIDI, 33](#page-38-5) [préparation, 31](#page-36-5) [préparation des pistes, 31](#page-36-6) [utilisation de l'enregistrement par palier MIDI, 34](#page-39-1) Événements [collage, 20](#page-25-6) [copie, 20](#page-25-7) [coupe, 21](#page-26-5) [déplacement, 19](#page-24-3)

 [Extraction de pistes à partir d'un CD, 15](#page-20-0) [dessin, 18](#page-23-2) [effacement, 19](#page-24-4) [modification, 20](#page-25-8) [modification de la longueur, 19](#page-24-5) [peinture, 17](#page-22-3) [sélection, 20](#page-25-9) [suppression, 21](#page-26-6) [Explorateur, fenêtre, 9](#page-14-3) [Extraction de fichiers multimédias d'un CD, 15](#page-20-0) 

## **F**

**E** 

[Fenêtre de l'Explorateur, 13–](#page-18-5)[14](#page-19-0) [Fenêtre principale, 5](#page-10-3) Fenêtres [console de mixage, 9](#page-14-1) [découpage, 9](#page-14-2) [Explorateur, 13–](#page-18-5)[14](#page-19-0) [explorateur, 9](#page-14-3) [gestionnaire de module externe, 9](#page-14-4) [module externe audio, 9](#page-14-5) [prévisualisation vidéo, 9](#page-14-6) [principale, 5](#page-10-3) [propriétés de la piste, 9](#page-14-7) [propriétés du clip, 9](#page-14-0) [propriétés synthétiseur logiciel, 9](#page-14-8) Fichiers multimédias [ajout aux projets, 13](#page-18-4) [extraction à partir d'un CD, 15](#page-20-0) [prévisualisation dans l'Explorateur, 13](#page-18-6) [téléchargement d'Internet, 16](#page-21-0) [Fréquence d'échantillonnage, 12](#page-17-2) 

## **G**

[Gestionnaire de module externe, fenêtre, 9](#page-14-4) 

## **H**

[Historique des annulations, 25](#page-30-4) 

## **I**

[Installation, 3](#page-8-5) [Isolement des pistes, 24](#page-29-7) 

## **L**

Lecture [à partir de la position du curseur, 25](#page-30-5) [en boucle, 26](#page-31-6) [projet entier, 25](#page-30-6) [Lecture des projets, 25](#page-30-7) [Lecture en boucle, 26](#page-31-6) [Liste des pistes, 7](#page-12-6) 

#### **M**

[Métronome, 26](#page-31-7) [Mettre les pistes en sourdine, 23](#page-28-6) MIDI [configuration des contrôleurs MIDI pour](#page-38-3) l'enregistrement, 33 [enregistrement, 33](#page-38-5) [enregistrement en temps réel, 33](#page-38-4) [enregistrement par palier, 34](#page-39-1) [pistes, 22](#page-27-6) [Modification d'événements, 20](#page-25-8) [Modification du nom des pistes, 22](#page-27-7) [Module externe audio, fenêtre, 9](#page-14-5) 

## **O**

[Obtention de fichiers multimédias depuis Internet, 16](#page-21-0) Ouverture [fichiers multimédias, 13](#page-18-4) [projets, 12](#page-17-3) 

## **P**

[Panoramique de pistes, 23](#page-28-4) [Peinture d'événements, 17,](#page-22-3) [18](#page-23-3) Pistes [ajout de clips, 17](#page-22-4) [ajustement du mixage, 23](#page-28-4) [ajustement simultané de plusieurs pistes, 24](#page-29-8) [collage, 23](#page-28-5) [copie, 23](#page-28-5) [coupe, 23](#page-28-5) [duplication, 22](#page-27-5) [isolement, 24](#page-29-7) [mettre en sourdine, 23](#page-28-6) [modification du nom, 22](#page-27-7) [panoramique, 23](#page-28-4) [propriétés, 9](#page-14-7) [réorganisation, 22](#page-27-4)  [suppression, 23](#page-28-7) [volume, 23](#page-28-4) 

 [Propriétés de la piste, fenêtre, 9](#page-14-7) [Pistes d'enregistreur de tempo, 22](#page-27-8) [Pistes One-shot, 22](#page-27-9) [Préparation à l'enregistrement, 31](#page-36-5) [Préparation des pistes pour l'enregistrement, 31](#page-36-6) [Prévisualisation des fichiers multimédias, 13](#page-18-6) [Prévisualisation vidéo, fenêtre, 9](#page-14-6) Projets [ajout d'un fichier multimédias, 13](#page-18-4) [fréquence d'échantillonnage, 12](#page-17-2) [lecture, 25](#page-30-7) [mise en route, 11](#page-16-3) [ouverture, 12](#page-17-3) [propriétés, 11](#page-16-4) [rendu, 38](#page-43-2) [résolution binaire, 12](#page-17-4) Propriétés [clips, 9](#page-14-0) [pistes, 9](#page-14-7) [projets, 11](#page-16-4) [Propriétés du clip, fenêtre, 9](#page-14-0) [Propriétés synthétiseur logiciel, fenêtre, 9](#page-14-8) 

## **R**

[Rendu des projets, 38](#page-43-2) [Réorganisation des pistes, 22](#page-27-4) [Résolution binaire, 12](#page-17-4) [Résumé, onglet des propriétés, 11](#page-16-5) [Rétablissement des modifications, 24](#page-29-9) 

## **S**

[Sélection d'événements, 20](#page-25-9) Suppression [événements, 19,](#page-24-4) [21](#page-26-6) [pistes, 23](#page-28-7) 

## **T**

[Téléchargement depuis Internet, 16](#page-21-0) 

[Volume des pistes, 23](#page-28-4) 

## **Z**

**V** 

[Zone d'ancrage des fenêtres, 8](#page-13-4)